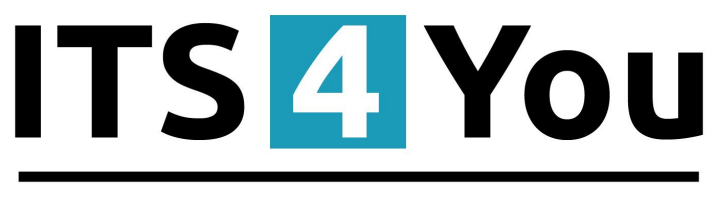

# **IT-Solutions4You**

## **REPORTS 4 YOU for VTIGER CRM 6.x**

## <span id="page-0-0"></span>**Introduction**

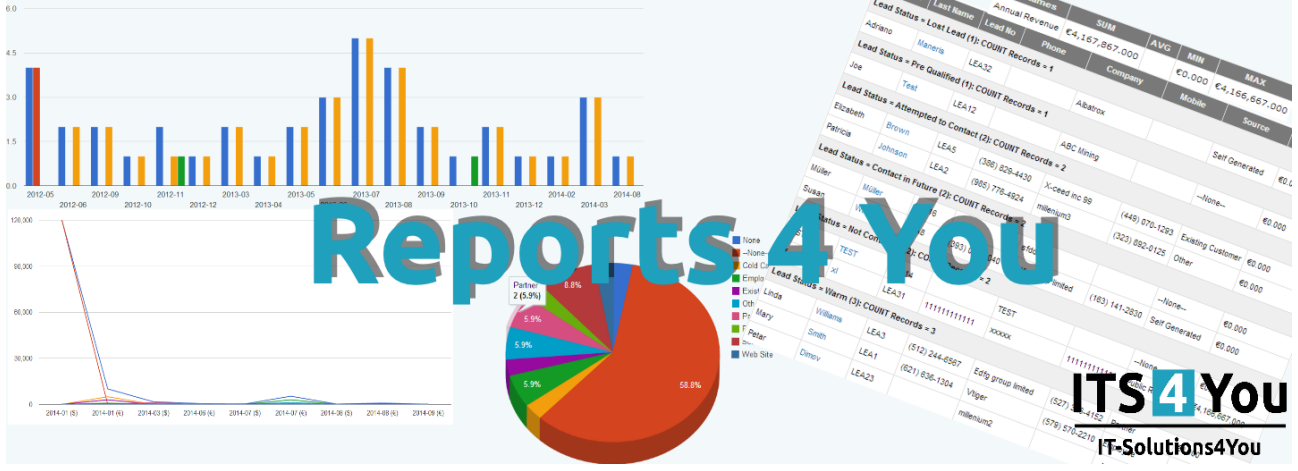

**Reports 4 You** is the most powerful runtime and design environment for your custom reports integrated into vtiger CRM Open Source.

#### **Main Features:**

- Easy installation via module manager, does not modify your vtiger source code
- You can create **unlimited reports for all vtiger CRM modules** (incl. vtiger compatible custom modules)
- Allows you to use all fields from primary module and his related modules
- Supports unlimited count of uitype 10 fields related to same module
- **5 Report types** (Tabular report, Summaries, Summaries with details, Matrix report and for admin user also Custom report)
- Custom Labels definition
- Enhanced conditions functionality
- Support of **Scheduler**
- Graphs in [High Charts](http://www.highcharts.com/) style, possible **Add to dashboards widgets**
- **PDF, Excel Export** and print are possible
- Inclusive **support & FREE lifetime Updates** for 6.x version
- Key Metrics functionality

## **Content**

<span id="page-1-0"></span>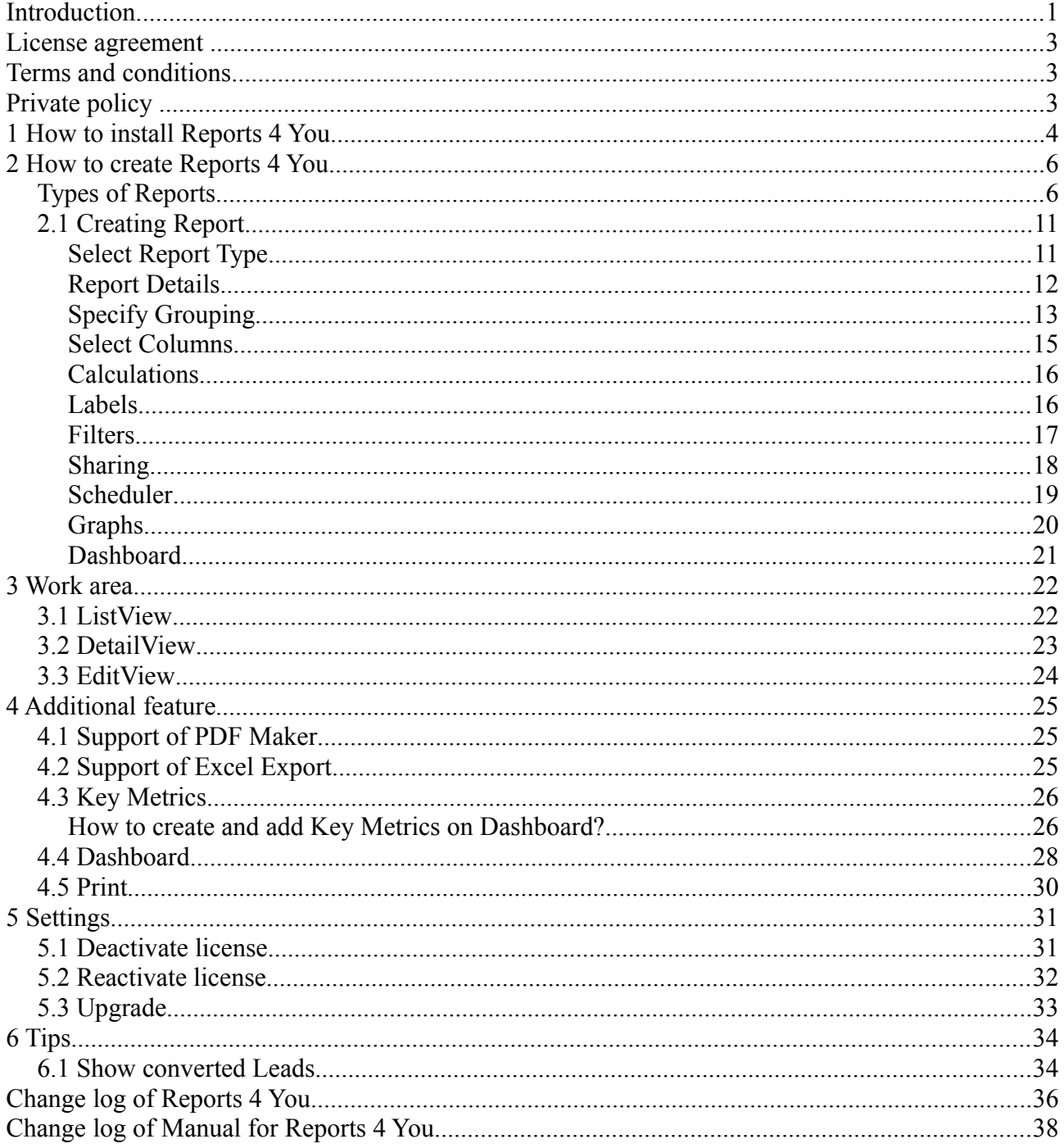

#### <span id="page-2-1"></span>**License agreement**

- The Reports 4 You License will be referred to as "The license" in the remainder of this text.
- This irrevocable, perpetual license covers all versions 2.xx of Reports 4 You.
- This license gives the holder right to install Reports 4 You on ONE productive vTiger CRM installation and ONE develop vTiger CRM installation for unlimited users.
- The license holder is allowed to make modifications to the Reports 4 You sources but in no event will the original copyright holders of this library be held responsible for action or actions resulting from any modifications of the source.
- The license holder is not required to publicize or otherwise make available any software used in conjunction with Reports 4 You.
- The license holder may not re-distribute the library or versions thereof to third party without prior written permission of the copyright holder.
- Reports 4 You License does not allow the library to be redistributed as part of another product.
- The license may be transferred to another vTiger CRM installation only with prior written permission.
- The wording of this license may change without notice for future versions of Reports 4 You.

**It is strongly required to deactivate the license before moving installation to another server (different url) in order to avoid any license conflicts. After movement and repeated installation you can reactivate your license.**

## <span id="page-2-0"></span>**Terms and conditions**

We accept all major credit cards, PayPal and Bank transfer. Our deliveries:

Credit Card: delivered immediately

PayPal: delivered immediately

Bank transfer: delivered in 2 - 5 days

After payment you will obtain email with info for download and your license key as well.

## **Privacy policy**

During installation it is necessary to exchange following information:

- vtiger CRM version (e.g. 6.x)
- Reports 4 You version (e.g. 2.xx)
- Date and time
- Domain in md5 coding format (e.g. 916b25c201a77a6721003c0030977f3b)
- Action provided by you (INSTALL, REACTIVATE, DEACTIVATE)

## <span id="page-3-0"></span>**1 How to install Reports 4 You**

Please provide following steps in order to install Reports 4 You:

1. Install the .zip (package) file of the Reports 4 you module via **CRM Settings -> Module Manager**. Click on the **Install from Zip** .

| $\hat{\mathbf{r}}$                           |                                         |                | PreInvoice Calendar Leads Organizations Contacts Opportunities Products Documents Tickets All |                          |              |                |                      |                     | <b>/ ◎ ☆</b> demo610-14221 |
|----------------------------------------------|-----------------------------------------|----------------|-----------------------------------------------------------------------------------------------|--------------------------|--------------|----------------|----------------------|---------------------|----------------------------|
| vtiger                                       | All Records                             |                | $\alpha$<br>* Type keyword and press enter<br>Advanced                                        |                          |              |                |                      | <b>CRM Settings</b> | ٠                          |
| v Studio                                     | $\overline{\mathbf{v}}$                 | Ŧ              | <b>Dashboard</b>                                                                              | $\mathbf{v}$             |              | ۵              | <b>Opportunities</b> | Manage Users        |                            |
| <b>Edit Fields</b>                           | $\overline{\mathcal{L}}$                | 8              | <b>Contacts</b>                                                                               | $\overline{\mathcal{L}}$ |              | QO             | <b>Organizations</b> |                     |                            |
| Picklist Editor<br>Picklist Dependency Setup | V                                       | 黒              | Leads                                                                                         | $\overline{\mathbf{v}}$  |              | $rac{32}{n}$   | <b>Documents</b>     |                     |                            |
| ۷.<br>Menu Editor                            | $\overline{\mathbf{v}}$                 | $\frac{1}{20}$ | Calendar                                                                                      | V                        |              | X              | <b>Emails</b>        |                     |                            |
| <b>Module Manager</b>                        | $\mathbf v$                             | ٥              | <b>Tickets</b>                                                                                | $\overline{\mathsf{v}}$  |              | 鸤              | Products             |                     |                            |
| $\triangleright$ Templates                   | $\overline{\mathbf{v}}$                 | 3              | FAQ                                                                                           | $\overline{\mathbf{S}}$  |              | U)             | <b>Vendors</b>       |                     |                            |
| Dther Settings                               | $\checkmark$                            | ÷              | <b>Price Books</b>                                                                            | $\overline{\mathcal{L}}$ |              | io.            | <b>Quotes</b>        |                     |                            |
| $\blacktriangleright$ Integration            | $\overline{\mathbf{v}}$                 | Fo.            | <b>Purchase Order</b>                                                                         | $\overline{\mathbf{v}}$  |              | R.             | Sales Order          |                     |                            |
| <b>Extension Store</b>                       | $\mathcal I$                            | g.             | Invoice                                                                                       | $\mathcal{Q}$            |              | $\blacksquare$ | <b>RSS</b>           |                     |                            |
|                                              | $\overline{\mathbf{v}}$<br>$^\circledR$ | 胤              | <b>ExtensionStore</b>                                                                         | $\mathbf{v}$             | $^\circledR$ | 良              | PDFMaker             |                     |                            |
|                                              | $\overline{\mathbf{v}}$<br>$^\circledR$ | 车              | Preinvoice                                                                                    |                          |              |                |                      |                     |                            |
|                                              |                                         |                |                                                                                               |                          |              |                |                      |                     |                            |

*Picture 1.1: Installation of Reports 4 You – Step 1*

2. Select the .zip (package) file that you downloaded from our shop. Please check that you accepted the disclaimer and would like to proceed. Click on the **Depart button**.

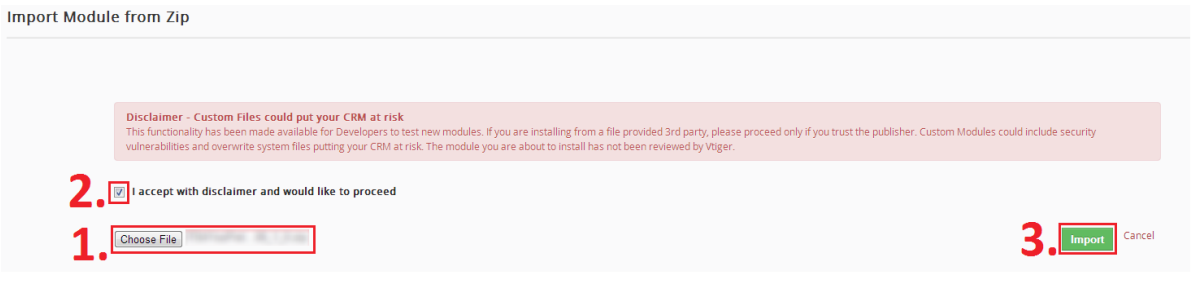

*Picture 1.2: Installation of Reports 4 You – Step 2*

3. Verify the import details parsed from the .zip (package) file. Please check that you accepted the license agreement and click **Import Now** to proceed Cancel or to cancel.

| <b>Verify Import Details</b>                                                                                                    |                             |
|----------------------------------------------------------------------------------------------------|-----------------------------|
| Vilger Version:<br>License                                                                                                    |                             |
| * Module:<br>* Version :<br>* Vtiger:<br>* Author: IT-Solutions4You s.r.o - www.its4you.sk<br>* Supported browsers : Internet Explorer 7 or higher, Mozilla Firefox 3.0 or higher |                             |
| accept the license agreement.                                                                                                    | Cancel<br><b>Import Now</b> |

*Picture 1.3: Installation of Reports 4 You – Step 3*

4. Click on ok button to complete the module import.

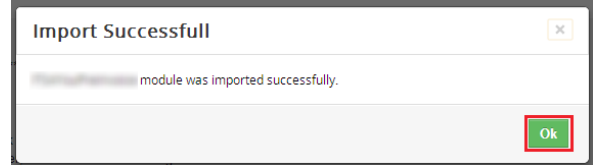

*Picture 1.4: Installation of Reports 4 You – Step 4*

In order to finish installation, please provide following validation steps:

1. Reports 4 You Validation Step. Please check your Company information and insert license key. Make sure that your server has **Internet access**. Click on Validate button. If you want to change your Company information click on Change Company Information button.

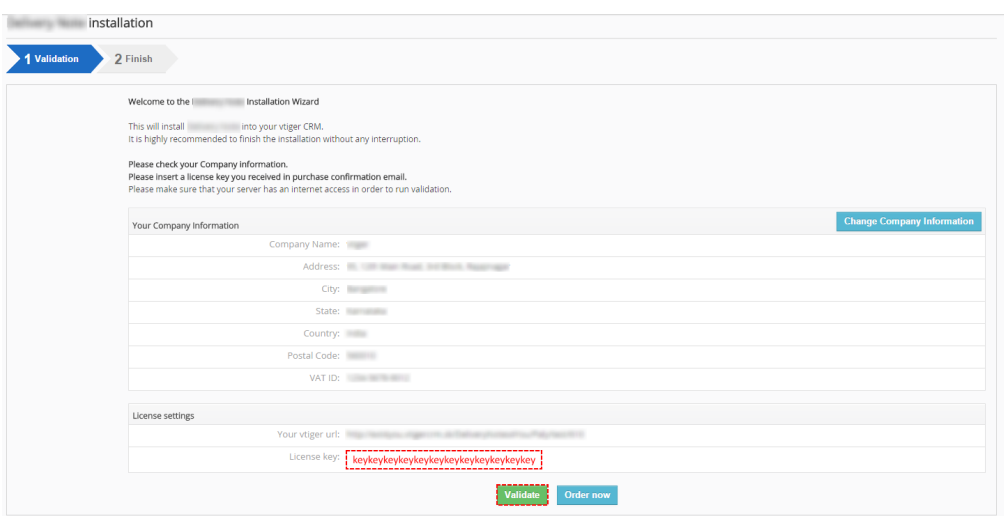

*Picture 1.5: Validation of Reports 4 You – Step 1*

2. Click on  $\overline{\phantom{a}}$  Finish to complete Validation.

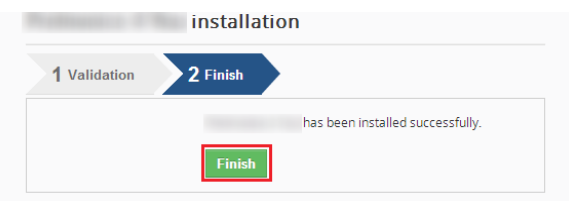

*Picture 1.6: Validation of Reports 4 You – Step 2*

For Upgrade please check [5.3 Upgrade.](#page-32-0)

After successful installation, you are able to see Reports into your vTiger [\(Picture 1.7\)](#page-4-0).

<span id="page-4-0"></span>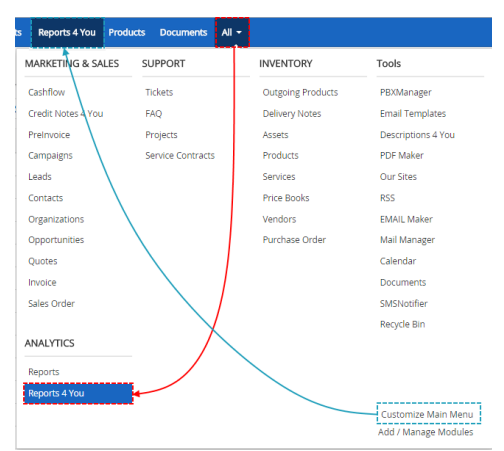

*Picture 1.7: Start Reports 4 You*

## <span id="page-5-1"></span>**2 How to create Reports 4 You**

## <span id="page-5-0"></span>*Types of Reports*

You are able to create 4 types of Reports like Standard User.

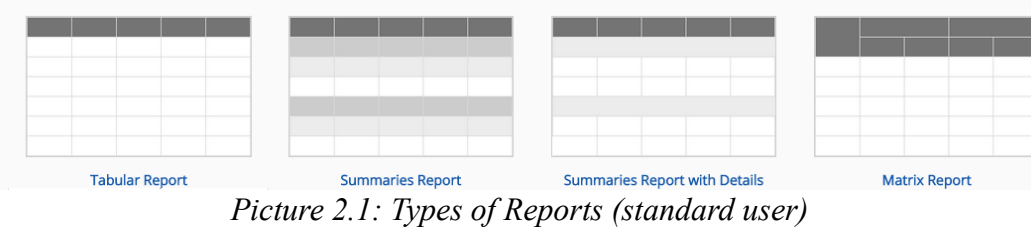

#### And 5 types of Reports like Admin User.

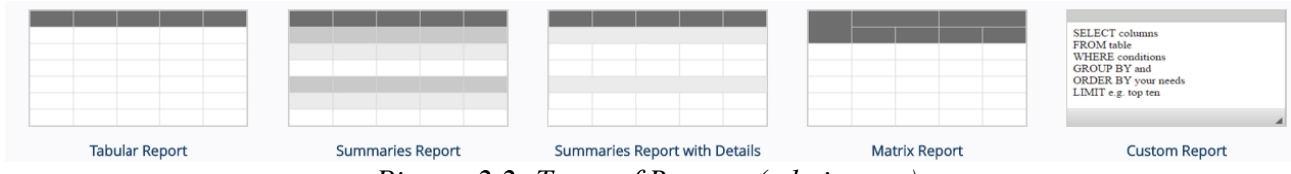

*Picture 2.2: Types of Reports (admin user)*

<span id="page-5-2"></span>1. **Tabular Report –** Tabular report is very simple type of report, with a columns heading row followed by table data information.

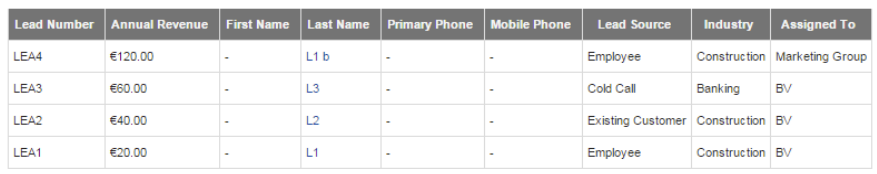

Field Names  $\begin{vmatrix} \text{SUM} & \text{AVG} & \text{MIN} & \text{MAX} \end{vmatrix}$ Annual Revenue €240.00 €60.00 €20.00 €120.00

*Picture 2.3: Tabular Report*

| Columns: Subject, Sales Order, Invoice No, Contact Name, Invoice Date, Status, Assigned To |                                                                                        |                                         |                        |                                   |                     |               |                    |
|--------------------------------------------------------------------------------------------|----------------------------------------------------------------------------------------|-----------------------------------------|------------------------|-----------------------------------|---------------------|---------------|--------------------|
| <b>Summaries Columns: None</b>                                                             |                                                                                        |                                         |                        |                                   |                     |               |                    |
| Filters: (Status not equal to Paid)                                                        |                                                                                        |                                         |                        |                                   |                     |               |                    |
| Total: 23 Records                                                                          |                                                                                        |                                         | <b>Module:</b> Invoice |                                   |                     |               |                    |
| <b>Report owner: Administrator</b>                                                         |                                                                                        |                                         | Group By: None         |                                   |                     |               |                    |
| Sharing: public                                                                            |                                                                                        |                                         | <b>Schedule: None</b>  |                                   |                     |               |                    |
| <b>Limit: All records</b>                                                                  |                                                                                        |                                         |                        | Chart Info: (No charts available) |                     |               |                    |
|                                                                                            |                                                                                        |                                         |                        |                                   |                     |               |                    |
|                                                                                            | Subject                                                                                | <b>Sales Order</b>                      | <b>Invoice No</b>      | <b>Contact Name</b>               | <b>Invoice Date</b> | <b>Status</b> | <b>Assigned To</b> |
|                                                                                            | INV to SO 2                                                                            |                                         | INV1                   | ä,                                | ÷.                  | Created       |                    |
|                                                                                            | INV <sub>2</sub>                                                                       |                                         | INV2                   | ×,                                | $\sim$              | Created       |                    |
|                                                                                            | INV <sub>3</sub>                                                                       |                                         | IN <sub>V3</sub>       | ı.                                | 15-04-2015          | Created       |                    |
|                                                                                            | Jay Smith Invoice                                                                      |                                         | IN <sub>V9</sub>       | ×,                                | $\sim$              | Created       |                    |
|                                                                                            | pre inv to SO 2                                                                        |                                         | <b>INV11</b>           | $\alpha$                          | $\sim$              | Cancel        |                    |
|                                                                                            | SO 2                                                                                   | SO <sub>2</sub>                         | <b>INV13</b>           | ٠                                 | $\sim$              |               |                    |
|                                                                                            | <b>J&amp;J Touchscreen Replacement</b>                                                 |                                         | INV15                  | ×.                                | 18-03-2015          | Created       |                    |
|                                                                                            | asd                                                                                    |                                         | <b>INV16</b>           | à,                                | $\sim$              |               |                    |
|                                                                                            | testdan                                                                                |                                         | <b>INV18</b>           | ٠                                 | $\sim$              |               |                    |
|                                                                                            | SO 8test                                                                               | SO <sub>8</sub>                         | <b>INV20</b>           | $\alpha$                          | $\sim$              |               |                    |
|                                                                                            | <b>DN0001</b>                                                                          | civera                                  | <b>INV21</b>           | ×                                 | $\sim$              |               |                    |
|                                                                                            | SO <sub>2</sub>                                                                        |                                         | <b>INV25</b>           | à,                                | 15-04-2015          | Created       |                    |
|                                                                                            | Quote A8 02                                                                            |                                         | INV27                  | ×.                                | $\sim$              |               |                    |
|                                                                                            | Test                                                                                   | SO <sub>2</sub>                         | <b>INV28</b>           | à,                                | $\sim$              | ÷             |                    |
|                                                                                            | Invoice MM Training                                                                    |                                         | <b>INV30</b>           | Ashish Goyal                      | 25-04-2015          | ×.            |                    |
|                                                                                            | testpictures                                                                           |                                         | <b>INV33</b>           | ×.                                | $\sim$              |               | ÷                  |
|                                                                                            | moj test invoice                                                                       |                                         | <b>INV34</b>           | ×                                 | $\sim$              |               |                    |
|                                                                                            | jnmmnmn                                                                                | jnmmnmn                                 | <b>INV36</b>           | ٠                                 | $\sim$              |               |                    |
|                                                                                            | Test                                                                                   |                                         | <b>INV37</b>           | dominik nowak                     | $\sim$              |               |                    |
|                                                                                            | 1 INV for payment a                                                                    | $1 SO \rightarrow 3$ payments $(a,b,c)$ | <b>INV38</b>           | ٠                                 | $\sim$              |               |                    |
|                                                                                            | INV from 1 SO -> 3 payments (a,b,c) second   1 SO -> 3 payments (a,b,c) second   INV39 |                                         |                        | ×                                 | $\sim$              |               | ۰                  |
|                                                                                            | thdrftudgyikdf                                                                         |                                         | <b>INV40</b>           | ×.                                | $\sim$              |               |                    |
|                                                                                            | sys hab                                                                                |                                         | INV42                  |                                   | 29-05-2015          | Sent          |                    |
|                                                                                            |                                                                                        |                                         |                        |                                   |                     |               |                    |

*Picture 2.4: Tabular Report*

<span id="page-6-0"></span>2. **Summaries Report –** Summaries report is intended to use when performing data calculations grouped by selected columns. Group data choosing rows values by one row or combination (rows-rows), (rows-rows -rows).

| Lead Source, Assigned To, Industry | <b>COUNT Records</b> | <b>SUM Annual Revenue</b> | <b>AVG Annual Revenue</b> | <b>MIN Annual Revenue</b> | <b>MAX Annual Revenue</b> |
|------------------------------------|----------------------|---------------------------|---------------------------|---------------------------|---------------------------|
| Cold Call                          |                      | €60.00                    | €60.00                    | €60.00                    | €60.00                    |
| <b>BV</b>                          |                      | €60.00                    | €60.00                    | €60.00                    | €60.00                    |
| Banking                            |                      | €60.00                    | €60.00                    | €60.00                    | €60.00                    |
| Employee                           | $\overline{2}$       | €140.00                   | €70.00                    | €20.00                    | €120.00                   |
| <b>BV</b>                          |                      | €20.00                    | €20.00                    | €20.00                    | €20.00                    |
| Construction                       |                      | €20.00                    | €20.00                    | €20.00                    | €20.00                    |
| <b>Marketing Group</b>             |                      | €120.00                   | €120.00                   | €120.00                   | €120.00                   |
| Construction                       |                      | €120.00                   | €120.00                   | €120.00                   | €120.00                   |
| <b>Totals</b>                      | 3                    | €200.00                   | €65.00                    | €20.00                    | €120.00                   |

*Picture 2.5: Summaries Report*

#### Examples:

• Report grouped by **one row** (Invoice status). Summaries columns are COUNT Records, SUM Total, AVG Total, MIN Quantity, MAX Quantity. Filter is not set. Pie Chart (SUM Total).

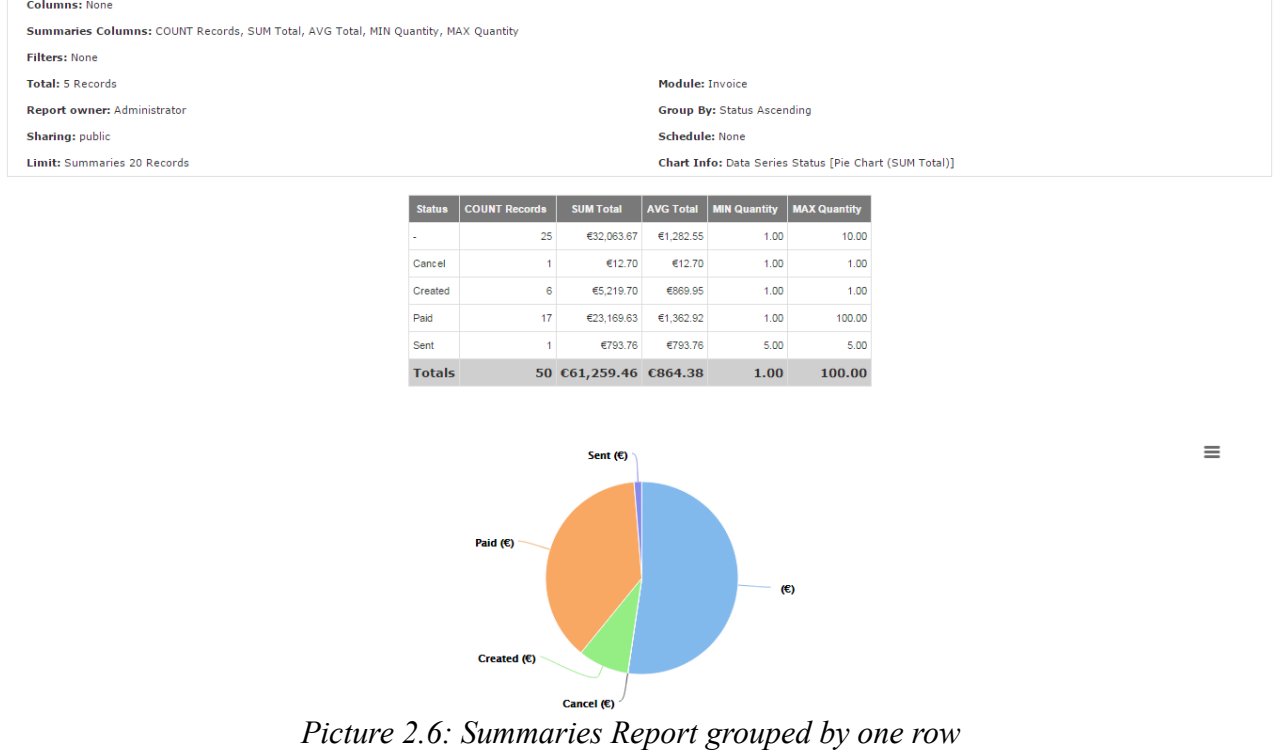

• Report grouped by **two rows** (Invoice status, Customer No.). Summaries columns are COUNT Records, SUM Total, AVG Total, MIN Quantity, MAX Quantity. Filter is not set. Horizontal Chart (SUM Total).

| <b>Columns: None</b>                                                               |         |      |      |      |      |                                      |                          |                       |                     |                                              |                                                               |                |       |       |       |          |  |
|------------------------------------------------------------------------------------|---------|------|------|------|------|--------------------------------------|--------------------------|-----------------------|---------------------|----------------------------------------------|---------------------------------------------------------------|----------------|-------|-------|-------|----------|--|
| Summaries Columns: COUNT Records, SUM Total, AVG Total, MIN Quantity, MAX Quantity |         |      |      |      |      |                                      |                          |                       |                     |                                              |                                                               |                |       |       |       |          |  |
| <b>Filters: None</b>                                                               |         |      |      |      |      |                                      |                          |                       |                     |                                              |                                                               |                |       |       |       |          |  |
| <b>Total: 5 Records</b>                                                            |         |      |      |      |      |                                      |                          |                       | Module: Invoice     |                                              |                                                               |                |       |       |       |          |  |
| <b>Report owner: Administrator</b>                                                 |         |      |      |      |      |                                      |                          |                       |                     |                                              | Group By: Status Ascending, Customer No Ascending             |                |       |       |       |          |  |
| Sharing: public                                                                    |         |      |      |      |      |                                      |                          |                       | Schedule: None      |                                              |                                                               |                |       |       |       |          |  |
| Limit: Summaries 20 Records                                                        |         |      |      |      |      |                                      |                          |                       |                     |                                              | Chart Info: Data Series Status [Horizontal Chart (SUM Total)] |                |       |       |       |          |  |
|                                                                                    |         |      |      |      |      | <b>Status, Customer No.</b>          | <b>COUNT Records</b>     | <b>SUM Total</b>      |                     | <b>AVG Total</b> MIN Quantity                | <b>MAX Quantity</b>                                           |                |       |       |       |          |  |
|                                                                                    |         |      |      |      |      | ×                                    | 25                       | €32,063.67 €1,282.55  |                     | 1.00                                         | 10.00                                                         |                |       |       |       |          |  |
|                                                                                    |         |      |      |      |      | 0.000                                | 25                       | €32,063.67 €1,282.66  |                     | 1.00                                         | 10.00                                                         |                |       |       |       |          |  |
|                                                                                    |         |      |      |      |      | Cancel                               | $\mathbf{1}$             | \$12.70               | \$12.70             | 1.00                                         | 1.00                                                          |                |       |       |       |          |  |
|                                                                                    |         |      |      |      |      | 0.000                                | $\mathbf{1}$             | €12.70                | €12.70              | 1.00                                         | 1.00                                                          |                |       |       |       |          |  |
|                                                                                    |         |      |      |      |      | Created                              | $\bullet$                | €5,219.70             | €869.95             | 1.00                                         | 1.00                                                          |                |       |       |       |          |  |
|                                                                                    |         |      |      |      |      | 0.000                                | $\overline{\phantom{a}}$ |                       | €5,092.70 €1,018.54 | 1.00                                         | 1.00                                                          |                |       |       |       |          |  |
|                                                                                    |         |      |      |      |      | 2233                                 | $\mathbf{1}$             | €127.00               | €127.00             | 1.00                                         | 1.00                                                          |                |       |       |       |          |  |
|                                                                                    |         |      |      |      |      | Paid                                 | 17                       | €23,169.63 €1,362.92  |                     | 1.00                                         | 100.00                                                        |                |       |       |       |          |  |
|                                                                                    |         |      |      |      |      | 0.000                                | 16                       | €21,899.63 €1,368.73  |                     | 1.00                                         | 45.00                                                         |                |       |       |       |          |  |
|                                                                                    |         |      |      |      |      | 1 FullD                              | 1                        |                       | €1,270.00 €1,270.00 | 100.00                                       | 100.00                                                        |                |       |       |       |          |  |
|                                                                                    |         |      |      |      |      | Sent                                 | $\mathbf{1}$             | €793.76               | €793.76             | 5.00                                         | 5.00                                                          |                |       |       |       |          |  |
|                                                                                    |         |      |      |      |      | 0.000                                | $\mathbf{1}$             | €793.76               | €793.76             | 5.00                                         | 5.00                                                          |                |       |       |       |          |  |
|                                                                                    |         |      |      |      |      | <b>Totals</b>                        |                          | 50 €61,259.46 €864.38 |                     | 1.00                                         | 100.00                                                        |                |       |       |       |          |  |
|                                                                                    |         |      |      |      |      |                                      |                          |                       |                     |                                              |                                                               |                |       |       |       |          |  |
|                                                                                    |         |      |      |      |      |                                      |                          |                       |                     |                                              |                                                               |                |       |       |       |          |  |
|                                                                                    |         |      |      |      |      |                                      |                          | <b>SUM Total</b>      |                     |                                              |                                                               |                |       |       |       | $\equiv$ |  |
|                                                                                    | $\circ$ | 2000 | 4000 | 6000 | 8000 | 10000                                | 12000<br>14000           | 16000                 | 18000               | 20000                                        | 22000                                                         | 24000<br>26000 | 28000 | 30000 | 32000 | 34000    |  |
| $(\epsilon)$                                                                       |         |      |      |      |      |                                      |                          |                       |                     |                                              |                                                               |                |       |       |       |          |  |
| Cancel (€)                                                                         |         |      |      |      |      |                                      |                          |                       |                     |                                              |                                                               |                |       |       |       |          |  |
|                                                                                    |         |      |      |      |      |                                      |                          |                       |                     |                                              |                                                               |                |       |       |       |          |  |
| Created $(e)$                                                                      |         |      |      |      |      |                                      |                          |                       |                     |                                              |                                                               |                |       |       |       |          |  |
|                                                                                    |         |      |      |      |      |                                      |                          |                       |                     |                                              |                                                               |                |       |       |       |          |  |
| Paid $(6)$                                                                         |         |      |      |      |      |                                      |                          |                       |                     |                                              |                                                               |                |       |       |       |          |  |
| Sent $(\epsilon)$                                                                  |         |      |      |      |      |                                      |                          |                       |                     |                                              |                                                               |                |       |       |       |          |  |
|                                                                                    |         |      |      |      |      |                                      |                          |                       |                     |                                              |                                                               |                |       |       |       |          |  |
|                                                                                    |         |      |      |      |      |                                      |                          |                       |                     |                                              |                                                               |                |       |       |       |          |  |
|                                                                                    |         |      |      |      |      |                                      |                          | SUM Total             |                     |                                              |                                                               |                |       |       |       |          |  |
|                                                                                    |         |      |      |      |      | $D: \ldots, D: \mathcal{F} \times C$ | .                        | $\mathbf{D}$          |                     | the country of the control of the control of |                                                               | $11$ $1$       |       |       |       |          |  |

*Picture 2.7: Summaries Report grouped by two rows*

• Report grouped by **three rows** (Invoice status, Contact Name, Invoice Date). Summaries columns are COUNT Records, SUM Total, AVG Total, MIN Quantity, MAX Quantity. Filter is not set. No Chart.

| <b>Columns: None</b>                                                               |                                                                                    |                      |                        |           |                                 |                     |  |  |  |  |
|------------------------------------------------------------------------------------|------------------------------------------------------------------------------------|----------------------|------------------------|-----------|---------------------------------|---------------------|--|--|--|--|
| Summaries Columns: COUNT Records, SUM Total, AVG Total, MIN Quantity, MAX Quantity |                                                                                    |                      |                        |           |                                 |                     |  |  |  |  |
| <b>Filters: None</b>                                                               |                                                                                    |                      |                        |           |                                 |                     |  |  |  |  |
| <b>Total: 5 Records</b>                                                            |                                                                                    |                      | <b>Module: Invoice</b> |           |                                 |                     |  |  |  |  |
| <b>Report owner: Administrator</b>                                                 | Group By: Status Ascending, Contact Name Ascending, Invoice Date Ascending by Days |                      |                        |           |                                 |                     |  |  |  |  |
| Sharing: public                                                                    | <b>Schedule: None</b>                                                              |                      |                        |           |                                 |                     |  |  |  |  |
| <b>Limit:</b> Summaries 20 Records                                                 | Chart Info: (No charts available)                                                  |                      |                        |           |                                 |                     |  |  |  |  |
|                                                                                    |                                                                                    |                      |                        |           |                                 |                     |  |  |  |  |
|                                                                                    | <b>Status, Contact Name, Invoice Date</b>                                          | <b>COUNT Records</b> | <b>SUM Total</b>       |           | <b>AVG Total   MIN Quantity</b> | <b>MAX Quantity</b> |  |  |  |  |
|                                                                                    |                                                                                    | 25                   | €32,063.67             | €1,282.55 | 1.00                            | 10.00               |  |  |  |  |
|                                                                                    | 0.000                                                                              | 23                   | €31,804.57             | €1,382.81 | 1.00                            | 10.00               |  |  |  |  |
|                                                                                    | Ashish                                                                             | $\mathbf{1}$         | €189.24                | €189.24   | 1.00                            | 1.00                |  |  |  |  |
|                                                                                    | 25-04-2015                                                                         | 1                    | €189.24                | €189.24   | 1.00                            | 1.00                |  |  |  |  |
|                                                                                    | dominik                                                                            | $\mathbf{1}$         | €69.86                 | €69.86    | 1.00                            | 1.00                |  |  |  |  |
|                                                                                    | 0.000                                                                              | $\mathbf{1}$         | €69.86                 | €69.86    | 1.00                            | 1.00                |  |  |  |  |
|                                                                                    | Cancel                                                                             | $\mathbf{1}$         | €12.70                 | €12.70    | 1.00                            | 1.00                |  |  |  |  |
|                                                                                    | 0.000                                                                              | 1                    | €12.70                 | €12.70    | 1.00                            | 1.00                |  |  |  |  |
|                                                                                    | Created                                                                            | 6                    | €5,219.70              | €869.95   | 1.00                            | 1.00                |  |  |  |  |
|                                                                                    | 0.000                                                                              | 6                    | €5,219.70              | €869.95   | 1.00                            | 1.00                |  |  |  |  |
|                                                                                    | Paid                                                                               | 17 <sup>°</sup>      | €23,169.63             | €1,362.92 | 1.00                            | 100.00              |  |  |  |  |
|                                                                                    | 0.000                                                                              | 14                   | €22,524.47             | €1,608.89 | 1.00                            | 100.00              |  |  |  |  |
|                                                                                    | Sander \                                                                           | $\overline{2}$       | €518.16                | €259.08   | 1.00                            | 1.00                |  |  |  |  |
|                                                                                    | 0.000                                                                              | $\overline{2}$       | €518.16                | €259.08   | 1.00                            | 1.00                |  |  |  |  |
|                                                                                    | tommy /                                                                            | $\mathbf{1}$         | €127.00                | €127.00   | 1.00                            | 1.00                |  |  |  |  |
|                                                                                    | 0.000                                                                              | $\mathbf{1}$         | €127.00                | €127.00   | 1.00                            | 1.00                |  |  |  |  |
|                                                                                    | Sent                                                                               | $\mathbf{1}$         | €793.76                | €793.76   | 5.00                            | 5.00                |  |  |  |  |
|                                                                                    | 0.000                                                                              | $\mathbf{1}$         | €793.76                | €793.76   | 5.00                            | 5.00                |  |  |  |  |
|                                                                                    | <b>Totals</b>                                                                      |                      | 50 €61,259.46 €864.38  |           | 1.00                            | 100.00              |  |  |  |  |
|                                                                                    |                                                                                    |                      |                        |           |                                 |                     |  |  |  |  |

*Picture 2.8: Summaries Report grouped by three row*

<span id="page-8-0"></span>3. **Summaries Report with Details –** Summaries report with Details is intended to use when performing data calculations grouped by one selected column with displayed record details. You can define calculations for all report datas and define limited/unlimited count of displayed record details.

| <b>First Name</b>                              | Last Name                                              | Lead Number                                   | <b>Primary Phone</b> | <b>Mobile</b> | <b>Company</b> | <b>Lead Source</b>       | <b>Annual Revenue</b> |  |  |  |  |
|------------------------------------------------|--------------------------------------------------------|-----------------------------------------------|----------------------|---------------|----------------|--------------------------|-----------------------|--|--|--|--|
| Lead Source = Cold Call (1): COUNT Records = 1 |                                                        |                                               |                      |               |                |                          |                       |  |  |  |  |
|                                                | L <sub>3</sub>                                         | LEA3                                          |                      |               |                | Cold Call                | €60.00                |  |  |  |  |
|                                                | Lead Source = Existing Customer (1): COUNT Records = 1 |                                               |                      |               |                |                          |                       |  |  |  |  |
|                                                | L <sub>2</sub>                                         | LEA <sub>2</sub>                              |                      |               |                | Existing Customer €40.00 |                       |  |  |  |  |
|                                                |                                                        | Lead Source = Employee (2): COUNT Records = 2 |                      |               |                |                          |                       |  |  |  |  |
|                                                | L1                                                     | LEA1                                          |                      |               |                | Employee                 | €20.00                |  |  |  |  |
|                                                | L1 <sub>b</sub>                                        | LEA4                                          |                      |               |                | Employee                 | €120.00               |  |  |  |  |

*Picture 2.9: Summaries Report with Details*

#### Example:

There is Report with details from Invoice module that is group by: Organization Name. Summaries Column is SUM Total. With Columns: Subject, Invoice No, Contact Name, Invoice Date, Sales Commission, Status, Total, Assigned To, Organization Name, Organization No.. Also Chart is included.

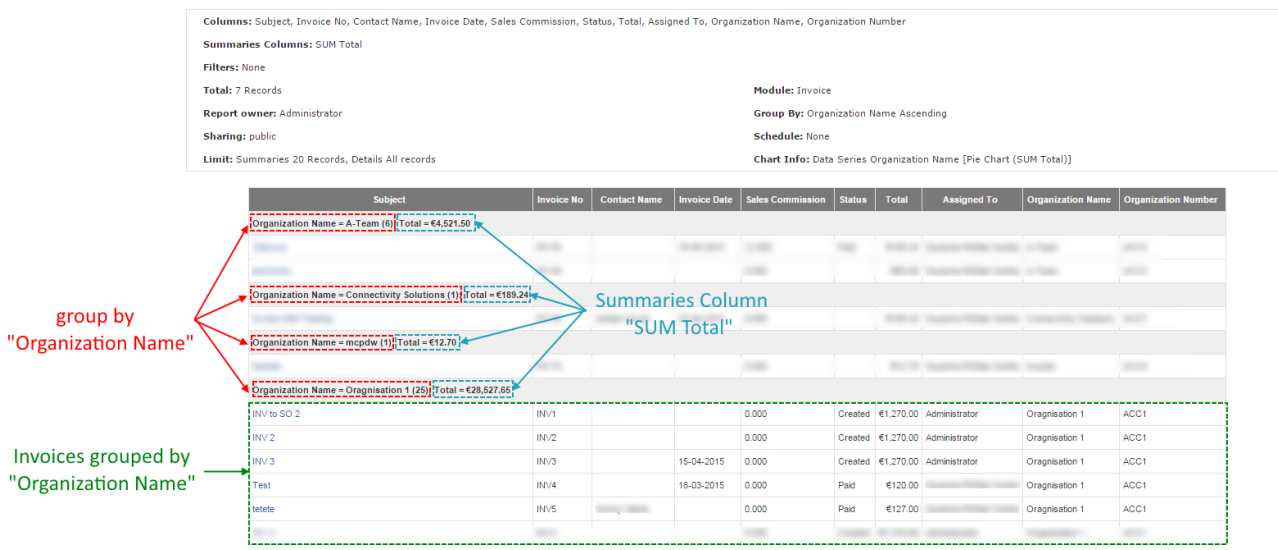

*Picture 2.10: Summaries Report with Details*

<span id="page-9-0"></span>4. **Matrix Report –** Matrix report is a summaries report with one group column displayed in columns structure. For example COUNT, SUM, AVG, MIN, MAX columns summaries calculated and displayed by date intervals, status, or other column values.

| <b>Assigned To, Lead Source</b>                                |  | <b>Cold Call</b>                                                                                             |  | <b>Existing Customer</b> | <b>Totals</b> |         |  |  |  |
|----------------------------------------------------------------|--|----------------------------------------------------------------------------------------------------|--|--------------------------|---------------|---------|--|--|--|
|                                                                |  | COUNT Records   SUM Annual Revenue   COUNT Records   SUM Annual Revenue   COUNT Records   SUM Annual Revenue |  |                          |               |         |  |  |  |
| <b>BV</b>                                                      |  | €60.00                                                                                                    |  | €40.00                   |               | €100.00 |  |  |  |
| <b>Totals</b>                                                  |  | €60.00                                                                                                    |  | £40.00                   |               | £100.00 |  |  |  |
| $D_{i}$ at $m \in \mathbb{R}$ $11.$ Matrix $D_{i}$ and $M_{i}$ |  |                                                                                                    |  |                          |               |         |  |  |  |

*Picture 2.11: Matrix Report*

#### Example:

Report is grouped by row: Status and column: Organization Name. With filter: Paid Amount is greater than 0.

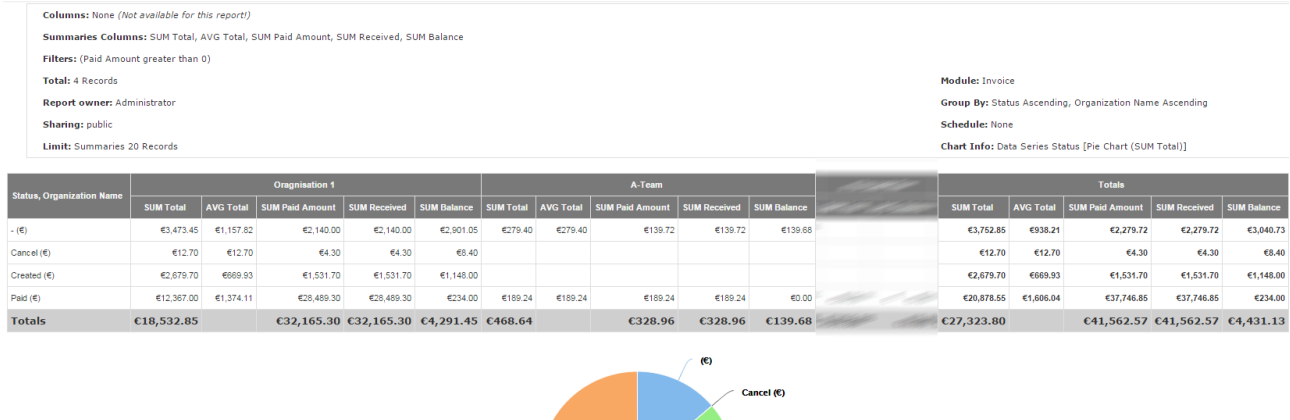

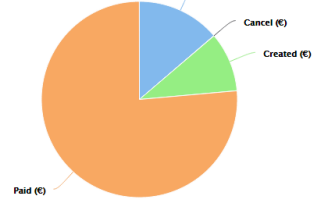

*Picture 2.12: Matrix Report*

5. **Custom Report** – Custom report have to be programmed by skilled user with programming experiences. Do not forget that custom SQL Report display Records based on defined SQL query. Keep in your mind to use user permissions queries and share with permitted users only! Take care to be really careful with custom report SQL definitions.

| SELECT DISTINCT                                                                                                    |
|----------------------------------------------------------------------------------------------------|
| AS<br>COUNT (1<br>AS<br>SUM<br>AS<br><b>MIN</b><br>AS<br><b>COUNT</b><br>AS                                                                                                    |
| FROM<br><b>INNER JOIN</b><br><b>AND</b><br>ON<br>LEFT JOIN<br>ON<br>AS<br>LEFT JOIN<br>AS<br>ON<br>LEFT JOIN<br>AS<br>ON<br>LEFT JOIN<br>AS<br>ON<br><b>AND</b><br><b>GROUP BY</b><br>ORDER BY<br>ASC<br>LIMIT 20 |
| $Picture 213: SOI, given: of Custom. Ronort$                                                                                                    |

*Picture 2.13: SQL query of Custom Report*

### <span id="page-10-1"></span>*2.1 Creating Report*

In the following parts you can see how to create the Report. To create a Report please click on + Add Report , creating consists of 9 steps:

- [Select Report Type](#page-10-0)
- [Report Details](#page-11-0)
- [Specify Grouping](#page-12-0)
- [Select Columns](#page-14-0)
- [Labels](#page-15-0)
- [Filters](#page-16-0)
- [Sharing](#page-17-0)
- [Scheduler](#page-18-0)
- [Graphs](#page-19-0)
- [Dashboard](#page-19-0)

#### <span id="page-10-0"></span>**Select Report Type**

Now, you can choose type of Report you want to create and click on **Next** . To see differences between types of Reports please check chapter [Types of Reports.](#page-5-0)

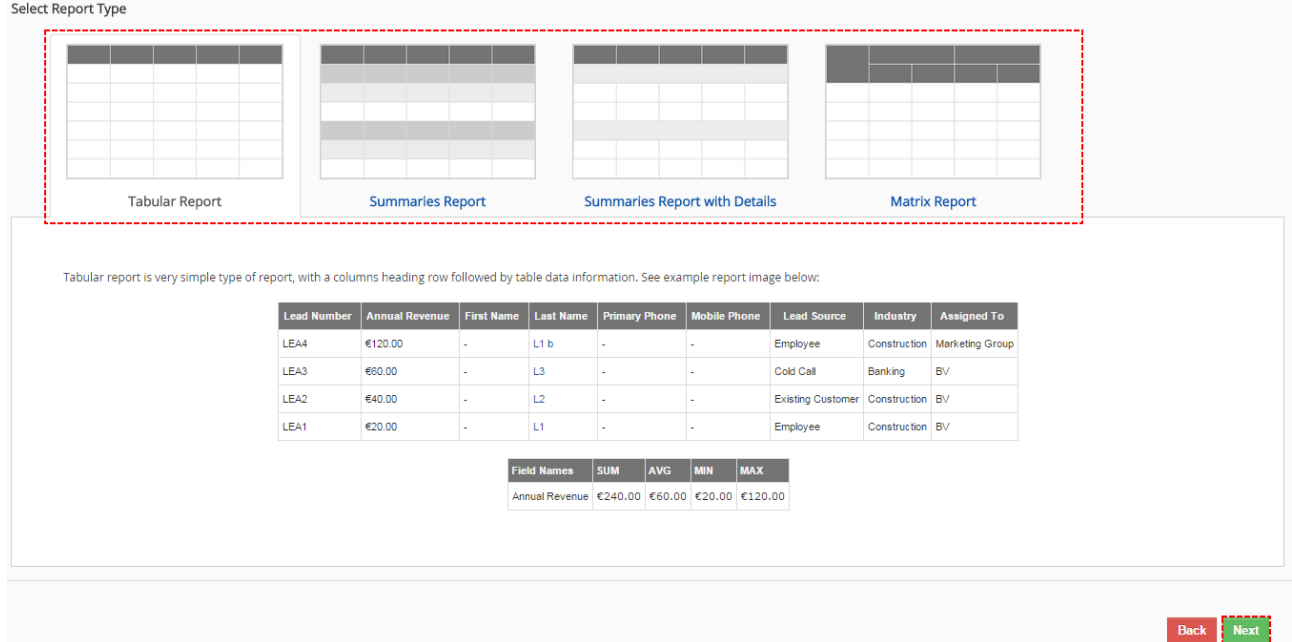

*Picture 2.14: Select Report Type*

## <span id="page-11-0"></span>**Report Details**

In the second step, you will have to provide basic Report information and then click on  $Next,$ button.

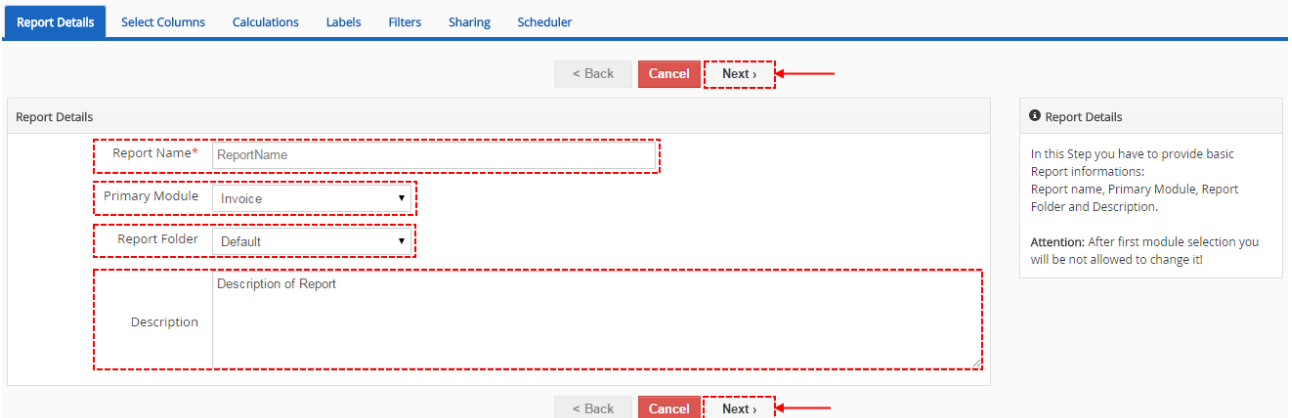

*Picture 2.15: Report Details*

| <b>Name</b>           | <b>Description</b>                                                                                                 |
|-----------------------|----------------------------------------------------------------------------------------------------|
| <b>Report Name</b>    | Name of your Report                                                                                                |
| <b>Primary Module</b> | Module from which you want to create Report (After first module selection<br>you will be not allowed to change it) |
| <b>Report Folder</b>  | Folder which will contain Report                                                                                   |
| <b>Description</b>    | Description of Report                                                                                              |

*Table 1: Report Details*

### <span id="page-12-0"></span>**Specify Grouping**

<span id="page-12-1"></span>This step provide in case you want to **[Summaries Report](#page-6-0)**, **[Summaries with details](#page-8-0)** and **[Matrix](#page-9-0) [Report](#page-9-0)**. If you want to [Tabular report](#page-12-1) please skip this step.

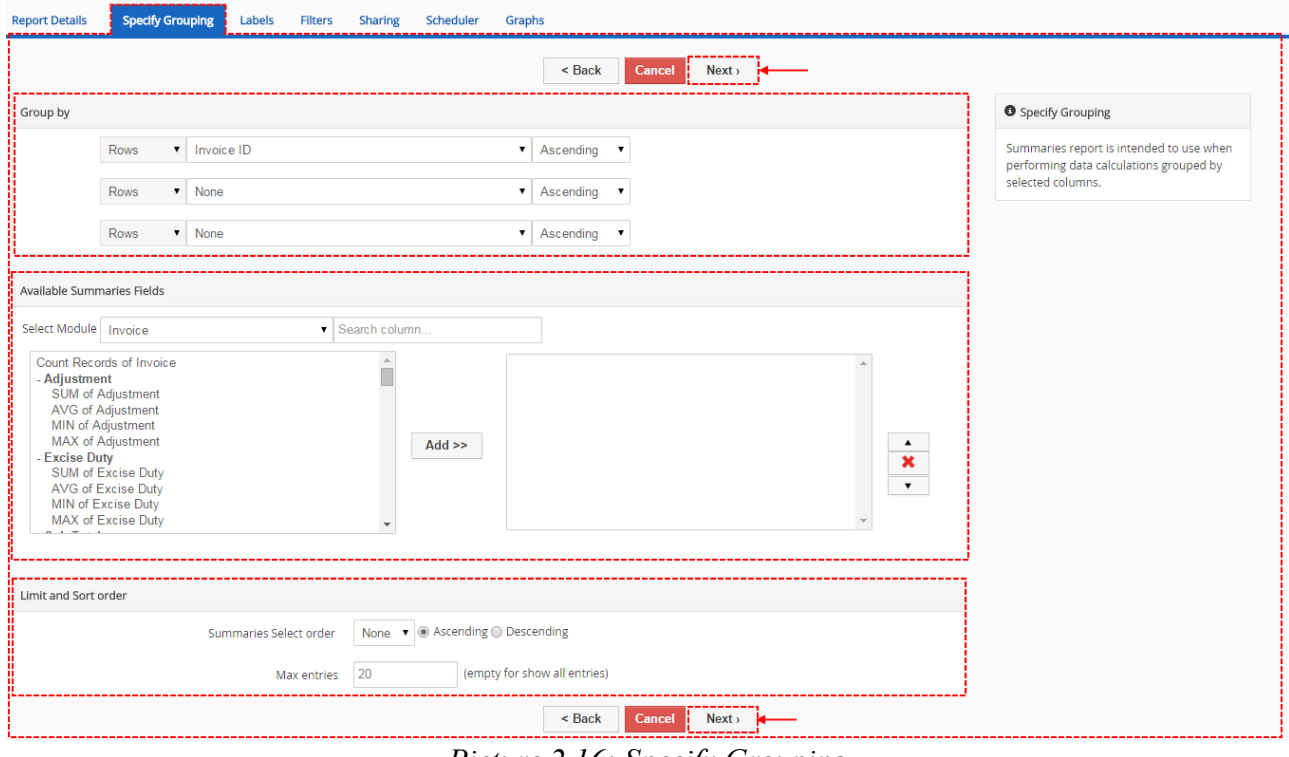

*Picture 2.16: Specify Grouping*

• **Group by –** here you can define by which fields will be your Report grouped. You are able to choose other fields to group by. There are two option (Rows or Columns). Columns you can choose if you select Matrix Report. You can also define how should be your Report ordered (Ascending/Descending).

| Group by |                      |                           |             |
|----------|----------------------|---------------------------|-------------|
|          | Rows                 | $\blacksquare$ Invoice ID | Ascending v |
|          | Rows<br>$\mathbf{v}$ | None                      | Ascending v |
|          | <b>Rows</b><br>▼ 1   | None                      | Ascending ▼ |

*Picture 2.17: Group by*

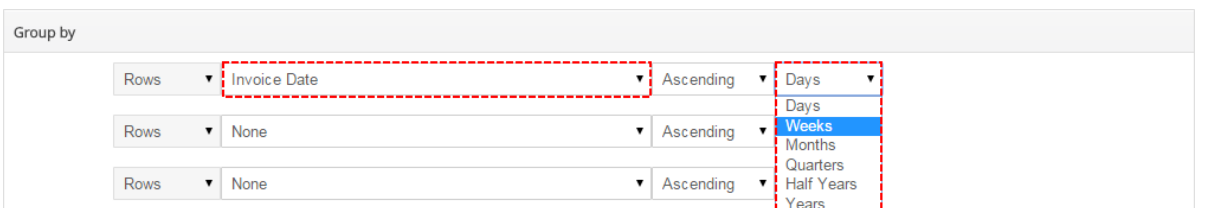

*Picture 2.18: Group by date intervals*

Here is also good option to choose date and group by date based on days, weeks, months, quarters, half years and years.

• **Available Summaries Fields** – SUM, AVG, Min, Max

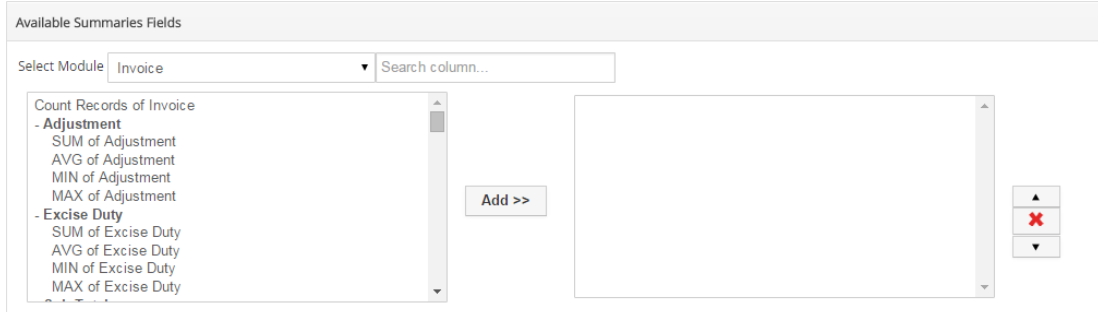

*Picture 2.19: Available Summaries Fields*

• **Limit and Sort order** – allows you to limits and order grouping records

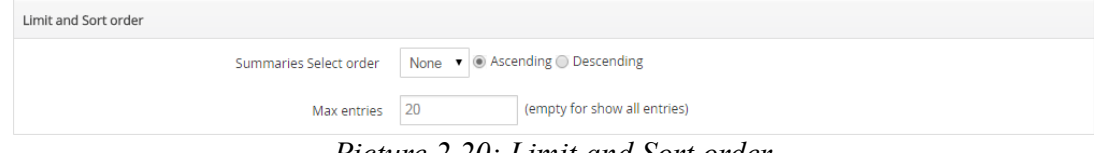

<span id="page-13-0"></span>*Picture 2.20: Limit and Sort order*

Here you can see how to looks like if you have Limit set on e.g. 3. If you want to limit number of record set limit also in [Select Columns](#page-14-0) part.

| <b>Subject</b>                                                               | <b>Sales Order</b>                      | <b>Customer No</b> | <b>Invoice No</b> | <b>Contact Name</b> | <b>Invoice Date</b> | <b>Due Date</b> | <b>Purchase Order</b> |
|------------------------------------------------------------------------------|-----------------------------------------|--------------------|-------------------|---------------------|---------------------|-----------------|-----------------------|
| Status = (15): Total = €12,846.25; Total = €856.42                           |                                         |                    |                   |                     |                     |                 |                       |
| SO <sub>2</sub>                                                              | SO <sub>2</sub>                         |                    | <b>INV13</b>      |                     |                     |                 |                       |
| asd                                                                          |                                         |                    | <b>INV16</b>      |                     |                     |                 |                       |
| testdan                                                                      |                                         |                    | <b>INV18</b>      |                     |                     | 30-04-2015      |                       |
| SO 8test                                                                     | SO <sub>8</sub>                         |                    | <b>INV20</b>      |                     |                     |                 |                       |
| <b>DN0001</b>                                                                | civera                                  |                    | <b>INV21</b>      |                     |                     |                 |                       |
| Quote A8 02                                                                  |                                         |                    | INV27             |                     |                     |                 |                       |
| Test                                                                         | SO <sub>2</sub>                         |                    | <b>INV28</b>      |                     |                     |                 |                       |
| Invoice MM Training                                                          |                                         |                    | <b>INV30</b>      | Ashish Goyal        | 25-04-2015          | 30-04-2015      |                       |
| testpictures                                                                 |                                         |                    | <b>INV33</b>      |                     |                     |                 |                       |
| moj test invoice                                                             |                                         |                    | <b>INV34</b>      |                     |                     |                 |                       |
| inmmnmn                                                                      | inmmnmn                                 |                    | <b>INV36</b>      |                     |                     |                 |                       |
| Test                                                                         |                                         |                    | <b>INV37</b>      | dominik nowak       |                     |                 |                       |
| 1 INV for payment a                                                          | $1 SO \rightarrow 3$ payments $(a,b,c)$ |                    | <b>INV38</b>      |                     |                     |                 |                       |
| INV from 1 SO -> 3 payments (a,b,c) second 1 SO -> 3 payments (a,b,c) second |                                         |                    | <b>INV39</b>      |                     |                     |                 |                       |
| thdrftudgyikdf                                                               |                                         |                    | <b>INV40</b>      |                     |                     |                 |                       |
| Status = Cancel (1): Total = €12.70; Total = €12.70                          |                                         |                    |                   |                     |                     |                 |                       |
| pre inv to SO 2                                                              |                                         |                    | <b>INV11</b>      |                     |                     |                 |                       |
| Status = Created (6): Total = €5,219.70; Total = €869.95                     |                                         |                    |                   |                     |                     |                 |                       |
| INV to SO 2                                                                  |                                         |                    | INV1              |                     |                     |                 |                       |
| INV <sub>2</sub>                                                             |                                         |                    | INV2              |                     |                     |                 |                       |
| INV <sub>3</sub>                                                             |                                         |                    | IN <sub>V3</sub>  |                     | 15-04-2015          | 15-04-2015      |                       |
| Jay Smith Invoice                                                            |                                         |                    | IN <sub>V9</sub>  |                     |                     |                 |                       |
| J&J Touchscreen Replacement                                                  |                                         | 2233               | <b>INV15</b>      |                     | 18-03-2015          | 21-03-2015      |                       |
| SO <sub>2</sub>                                                              |                                         |                    | <b>INV25</b>      |                     | 15-04-2015          | 16-04-2015      |                       |

*Picture 2.21: Limits in Grouping*

#### <span id="page-14-0"></span>**Select Columns**

In this step, you can select the fields to display in report with details. These fields can be selected from the Report module selected in Step 1 and its related modules. Please choose one of available module from "Select Module" options and for easy navigation write part of field name in search input box. Limit and Sort order block allows you to limits and order detailed records. **Since 6xx.6.4 version there is option to sort by more then One Column.**

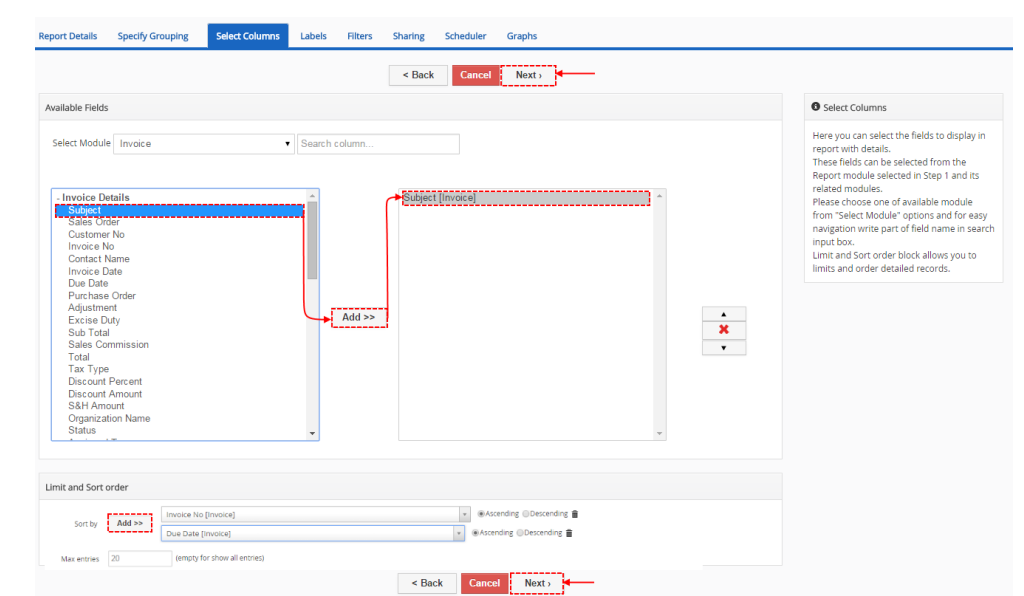

You can use it in **[Tabular report](#page-5-2)** and **[Summaries Report with details.](#page-8-0)**

*Picture 2.22: Select Columns*

There is also useful option to search fields from chosen and related modules, choosing module and typing name of field [\(Picture 2.25\)](#page-15-2)

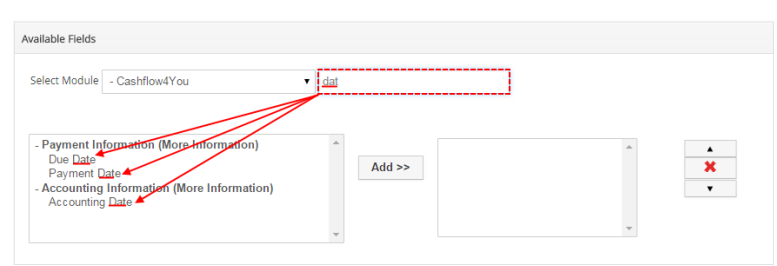

*Picture 2.23: Searching fields*

Here, in this Limit and Sort order you can set how many records are shown. For example, limit is

| set on 2 (Picture 2.24) |                                                                                                    |                     |                    |                   |                     |                     |               |                             |
|-------------------------|----------------------------------------------------------------------------------------------------|---------------------|--------------------|-------------------|---------------------|---------------------|---------------|-----------------------------|
|                         | <b>Subject</b>                                                                                                    | <b>Sales Order</b>  | <b>Customer No</b> | <b>Invoice No</b> | <b>Contact Name</b> | <b>Invoice Date</b> | <b>Status</b> |                             |
|                         | Status = Approved (2): SUM Paid Amount = 0.000€; SUM Open Amount = 100.000€; SUM Sub Total = 100.000€; AVG Sub Total = 50.000€                  |                     |                    |                   |                     |                     |               |                             |
|                         | teste de invoice                                                                                                    |                     |                    | INV42             |                     | 11-29-2012          | Approved      |                             |
|                         | <b>Test</b>                                                                                                    |                     |                    | INV51             |                     | 01-29-2013          | Approved      | there are summarized all of |
|                         |                                                                                                    |                     |                    |                   |                     |                     |               | records (not only shown)    |
|                         | test                                                                                                    |                     |                    | <b>INV19</b>      | Elizabeth Brown     | 07-20-2012          | AutoCreated   |                             |
|                         | test 2                                                                                                    |                     |                    | INV21             |                     | 08-18-2012          | AutoCreated   |                             |
|                         | Status = AutoCreated (21): SUM Paid Amount = 0.000\$;SUM Open Amount = 869 499.240\$;SUM Sub Total = 869 753.240\$;AVG Sub Total = 41 416.821\$ |                     |                    |                   |                     |                     |               |                             |
|                         | test negative gtv                                                                                                    |                     |                    | INV77             |                     | 06-26-2013          | AutoCreated   | there are records limited   |
|                         | zetztezetzet                                                                                                    |                     |                    | <b>INV78</b>      |                     | 06-26-2013          | AutoCreated   | on 2 records                |
|                         | Status = Created (3): SUM Paid Amount = 175 432.000€; SUM Open Amount = 9 243.000€; SUM Sub Total = 183 770.000€; AVG Sub Total = 61 256.667€   |                     |                    |                   |                     |                     |               |                             |
|                         | vendtl inv214                                                                                                    | SO_vtiger           |                    | INV5              | Maria Miller        | 05-31-2012          | Created       |                             |
|                         | Test <sub>2</sub>                                                                                                    |                     |                    | <b>INV11</b>      | Patricia Johnson    | 06-19-2012          | Created       |                             |
|                         | Status = Created (2): SUM Paid Amount = 0.000\$; SUM Open Amount = 1 143.000\$; SUM Sub Total = 1 143.000\$; AVG Sub Total = 571.500\$          |                     |                    |                   |                     |                     |               |                             |
|                         | test 5                                                                                                    |                     |                    | <b>INV102</b>     |                     | 01-24-2014          | Created       |                             |
|                         | Testing Factura con pago previsto                                                                                                    | <b>Test SO 1038</b> |                    | <b>INV111</b>     |                     | 07-02-2014          | Created       |                             |

<span id="page-14-1"></span>*Picture 2.24: Limit in Select Columns*

### <span id="page-15-1"></span>**Calculations**

Now, you can select the calculations for the fields available across the Report modules and only in **[Tabular Report](#page-5-2)**. You can select the calculations like SUM, AVG, MIN and MAX values (Numeric Columns: Sub Total, Total, ...) across the Report result records.

| Calculations                                      |                                           |                    |              |               |
|---------------------------------------------------|-------------------------------------------|--------------------|--------------|---------------|
| Columns                                           | Sum                                       | Average            | Lowest Value | Largest Value |
| Invoice - Adjustment                              | ⋒                                         | ∩                  | ∩            | ⋒             |
| Invoice - Excise Duty                             |                                           | Г                  | ∩            | ∩             |
| Invoice - Sub Total                               |                                           |                    |              |               |
| Invoice - Sales Commission                        |                                           | ∩                  | ∩            | ⊓             |
| Invoice - Total                                   |                                           |                    |              |               |
| Invoice - Discount Percent                        |                                           | ┌                  | ∩            | ∩             |
| Invoice - Discount Amount                         |                                           | г                  |              |               |
| Custom Calculation<br>My calculation<br>Sub Total | total-subtotal<br>$\overline{\mathbf{v}}$ |                    |              | iΰ Θ          |
| <b>Add Calculation</b>                            |                                           |                    |              |               |
|                                                   |                                           | $<$ Back<br>Cancel | Next         |               |

<span id="page-15-2"></span>*Picture 2.25: Calculations in Tabular Reports*

In **Cusstom Calculation** you can define expression of custom calculations based on fields available across the Report modules.

You can define basic mathematical operations like:  $+$  ,  $-$  ,  $*$  ,  $/$  or some other expressions: if ... then ... else ... end  $(==,<=, >=, >)$  concat $( ..., ... )$ 

#### <span id="page-15-0"></span>**Labels**

This step gives you the flexibility to customize selected field labels. You can rename Selected Columns how you want.

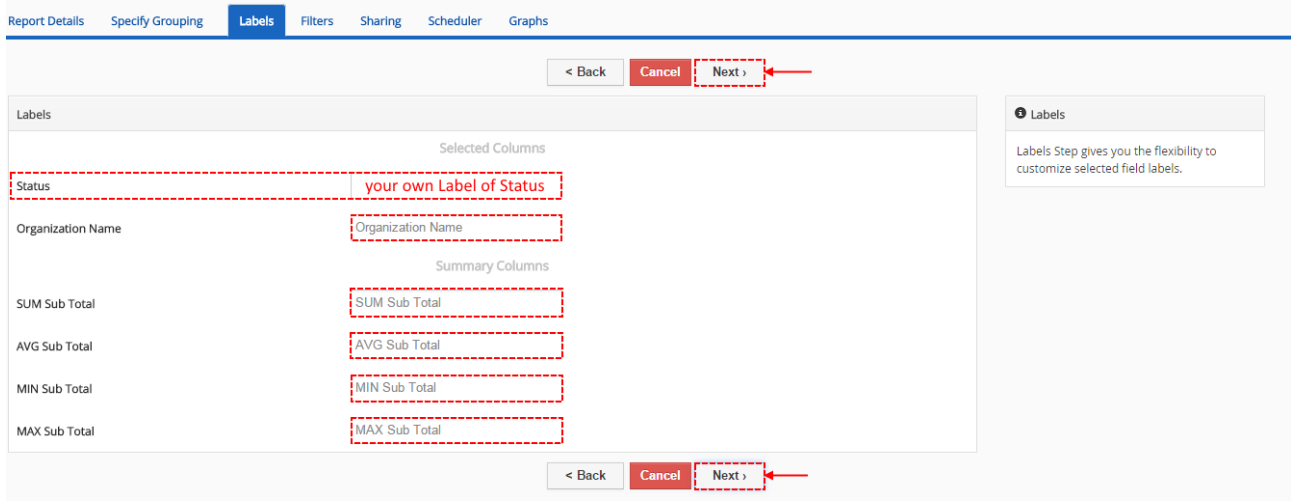

*Picture 2.26: Labels*

#### <span id="page-16-0"></span>**Filters**

Now, you can specify the conditions to filter the results in a report. You are able to specify conditions in Filters and Summaries Filters. Filters have all the fields from the selected module and its related modules where the comparator and condition can be chosen based on type of field selected. You are allowed to provide unlimited number of conditions, we recommend 5 conditions.

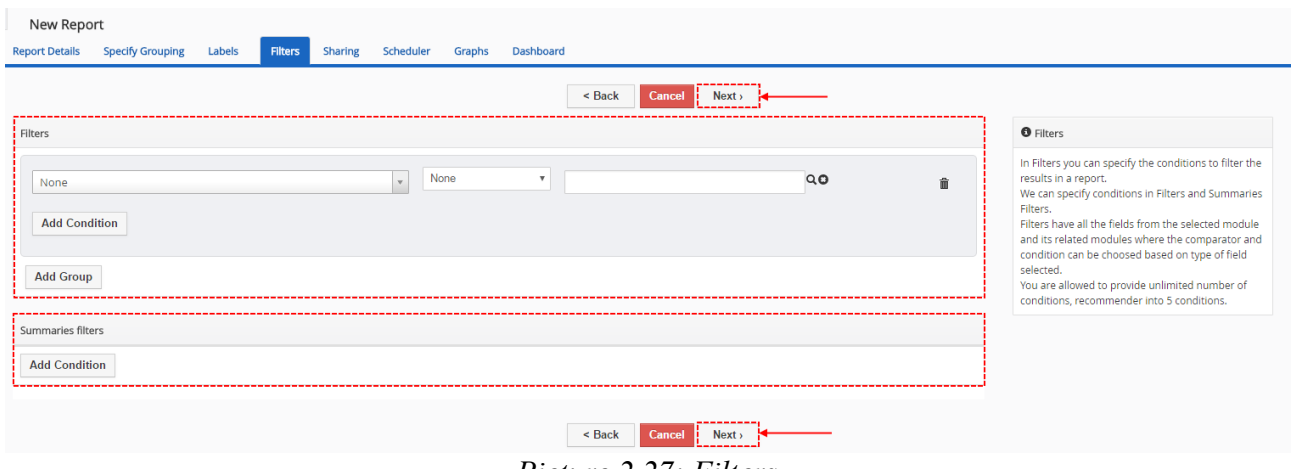

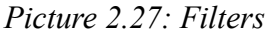

• Filters – here you are able to create Filter, add new Condition to Filter Add Condition or add New Group of Filters  $\overline{\phantom{a}}$  and Group . Course, there are options to Delete Condition(s)  $\overline{\mathfrak{m}}$ . It is good to note our better comparators for time Columns (e.g. Less then today, More then today,Older than … day,…) and repair some standard comparators(e.g. Last/Next Days **N,**...). (For example you can use it to Report Invoices that are not paid more then 7,... days). Since **6xx.6.6** version of Reports 4 You you can compare also 2 variables like ( Invoice Date greater then field is Due Date)

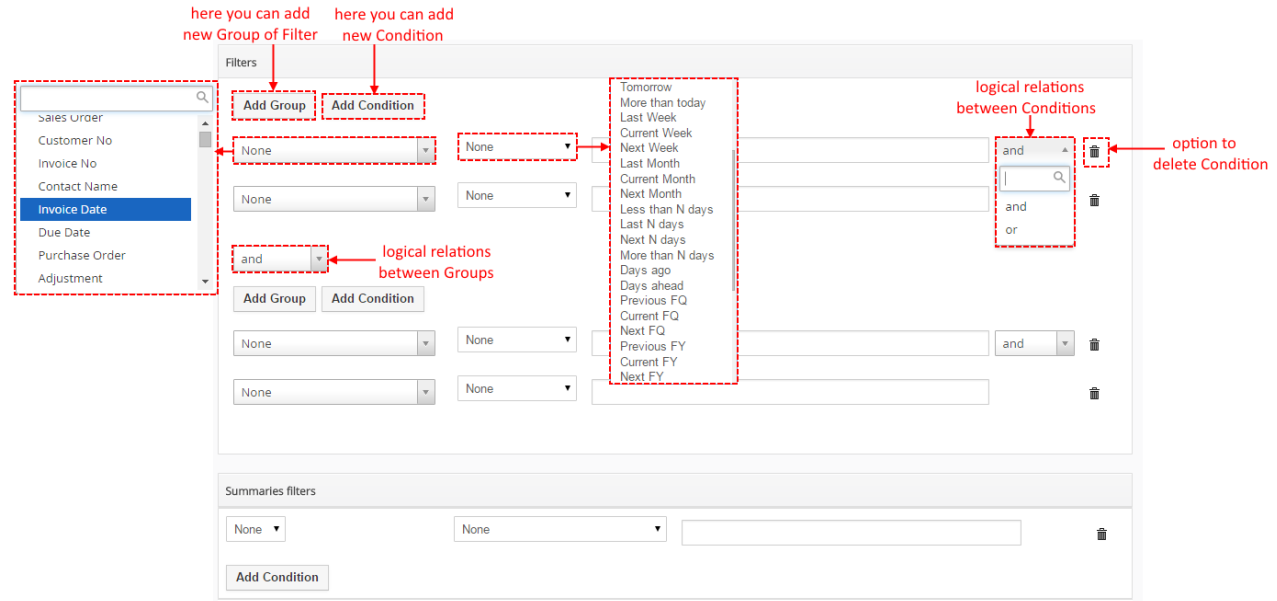

*Picture 2.28: Filters*

• **Summaries filters** – powerful option to create Filters from Summaries fields

| Summaries filters         |                                                                                                    |  |
|---------------------------|----------------------------------------------------------------------------------------------------|--|
| AVG Sub Total (Invoice) v | greater than<br>▼<br>侖                                                                                               |  |
| <b>Add Condition</b>      | None<br>equals<br>not equal to<br>starts with                                                                        |  |
|                           | ends with<br>contains                                                                                                |  |
|                           | does not contain<br>less than                                                                                        |  |
|                           | greater than<br>less or equal                                                                                        |  |
|                           | greater or equal<br>between                                                                                          |  |
|                           | not between<br>after<br>before                                                                                       |  |
|                           | $D: \mathcal{L} \rightarrow \mathcal{L}$ $\mathcal{L} \rightarrow \mathcal{L}$ $\mathcal{L} \rightarrow \mathcal{L}$ |  |

*Picture 2.29: Summaries Filters*

## <span id="page-17-0"></span>**Sharing**

In Sharing part, you can specify the security of the report. Here you can select report Owner and the type of report Sharing Rules (Public, Private or Share) across users in role hierarchy. Report can only be edited by Owner and other users whose roles is higher to the role of Owner.

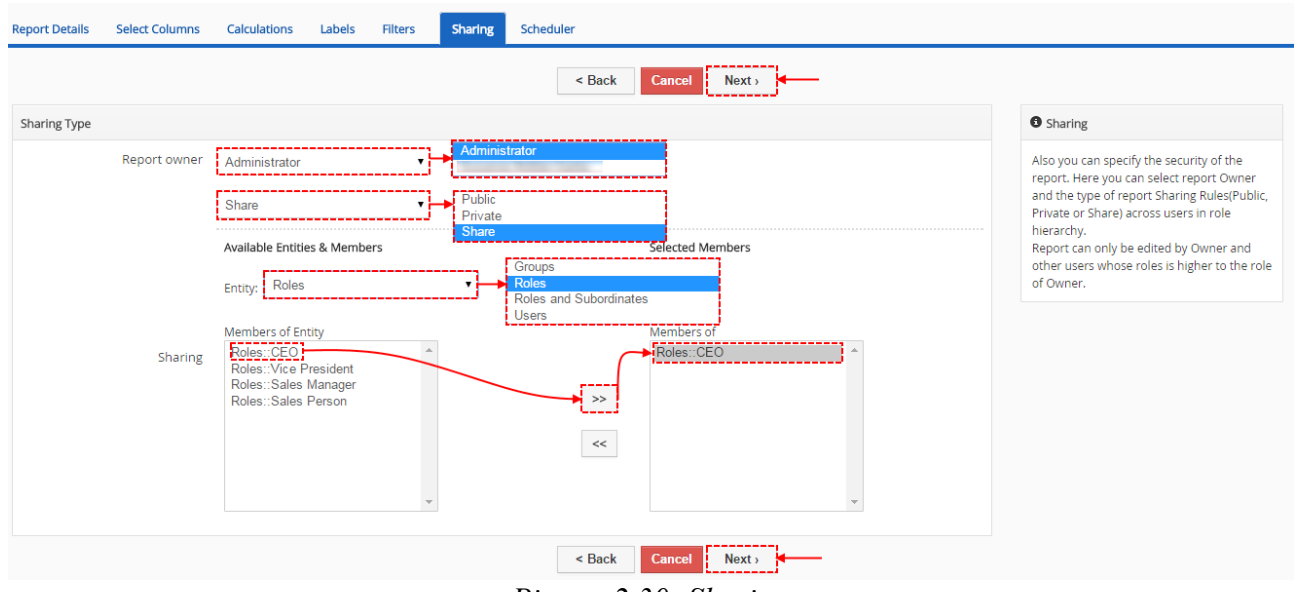

*Picture 2.30: Sharing*

### <span id="page-18-0"></span>**Scheduler**

In this step, you can Send Reports at regular intervals to specific users through email without logging in to the CRM. Do not forget to check "Active" to run this report using workflow scheduler. **Attention:** Schedule Report data will be generated for report owner! Be careful, because you can send data generated for Report owner to not permitted Users!

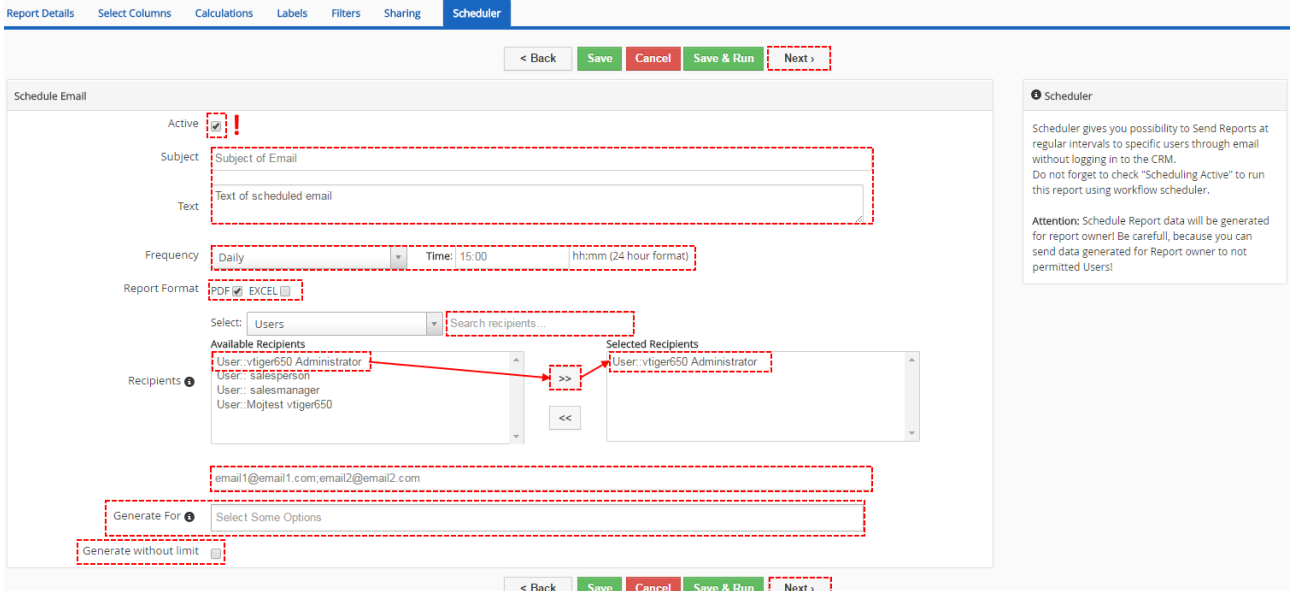

*Picture 2.31: Scheduler*

| <b>Name</b>                      | <b>Description</b>                                                                                                    |
|----------------------------------|----------------------------------------------------------------------------------------------------|
| Subject                          | Subject of Scheduled Email (Auto-generated if empty)                                                                                                    |
| Text                             | Text (Body) of Email                                                                                                    |
| <b>Frequency</b>                 | Frequency of Email sending                                                                                                    |
| <b>Time</b>                      | Time of sending Email                                                                                                    |
| <b>Report Format</b>             | Format of included File                                                                                                    |
| <b>Select</b>                    | Here you can choose who want to send mail to. (Users, Groups, Roles,<br>Roles and Subordinates) (also you can find here search option)                      |
| <b>Recipients</b>                | Based on Select you can choose Recipients                                                                                                    |
| <b>Other Emails</b>              | Here you can add other mail to CC.                                                                                                    |
| <b>Generate For</b>              | Based on Generate For Reports 4 You makes and sends Emails to Users<br>based on their own privileges.                                                       |
| <b>Generate without</b><br>Limit | You receive Report without Limit set in Picture 2.20: Limit and Sort order –<br>in your CRM Limit is still applied only in Email you will see without Limit |

*Table 2: Report Details*

#### **Differences between Recipients/Other Emails and Generate For**

When you choose Recipients/Other Emails, all Users receive the same Reports like Reports Owner based on his privileges(e.g. 1 Email to 20 Users) . If you choose Generate For, then Reports 4 You send for each User particular Report based on User Field you choose (e.g. 20 Emails to 20 Users).

When you turn on Scheduler for some Reports, in ListView of Report 4 You you can see at this Reports.

| ITS4You: Ivoices by Organization and Status - Summaries O2 | Summaries Report                      | Invoice | Invoices                            | Administrator |
|------------------------------------------------------------|---------------------------------------|---------|-------------------------------------|---------------|
| □ ITS4You: Qty Products sold by Year 3 →                   | Summaries Report                      | Invoice | Products and Services Administrator |               |
| <b>TE ITS4You: Ivoices by Organization - Detail</b>        | Summaries Report with Details Invoice |         | Invoices                            | Administrator |

*Picture 2.32: ListView of Report 4 You with Scheduler*

Since **6xx.6.4** version is included in email Link to Report Detail.

This is an auto-generated email sent on behalf of a scheduled report.

**Report Name: test Description:** 

For details click here

*Picture 2.33: Link to Report Detail*

#### <span id="page-19-0"></span>**Graphs**

Here, you can define Charts for every Report that is having a "Group by" definition and "Summaries columns". Data series is using Summaries columns values so you can define which one you want to used in charts. Additionally you can define Chart title which is used in output files. You are able to create up to 3 Charts. Here you can choose Chart type, Data Series and Chart title.

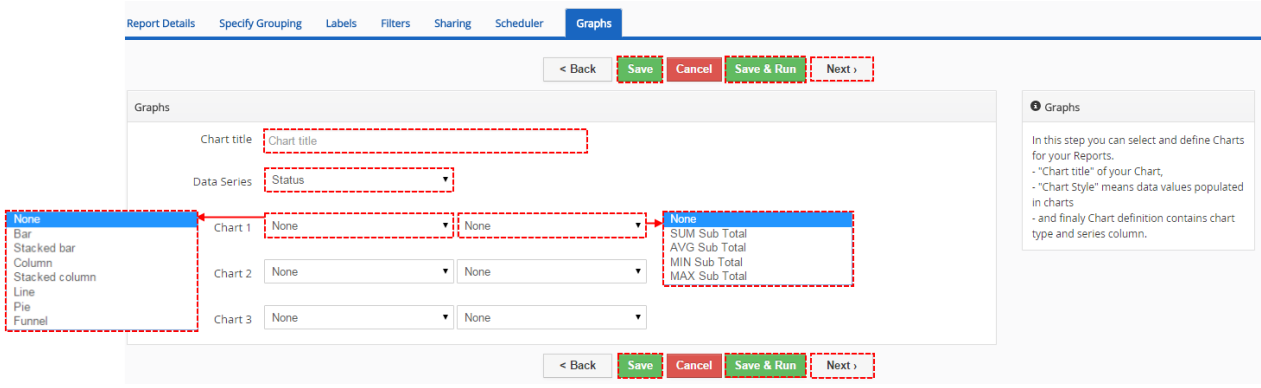

*Picture 2.34: Graphs*

ଈ

### <span id="page-20-0"></span>**Dashboard**

In Summaries Reports, Summaries Reports with Details and Matrix Report if you have Graphs you can use our new functionality: **Dashboards.** Dashboards function allow add Widget to Dashboard of some modules and use also Primary search column to filter Graph direct from Dashboard.

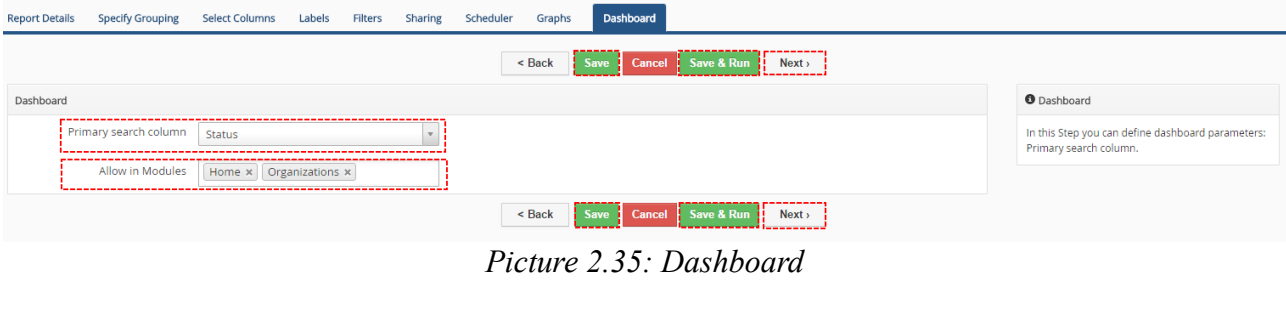

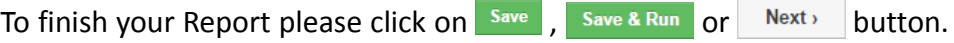

More about Dashboard you can find: **[4.4 Dashboard](#page-27-0)**

## <span id="page-21-1"></span>**3 Work area**

The Work Area of the Reports 4 You consists of:

- <span id="page-21-4"></span>• [ListView](#page-21-4) – used for common tasks like add new, edit, duplicate and delete Reports, and access to others tools
- <span id="page-21-3"></span>• [DetailView](#page-21-3) – shows already created Reports in details
- <span id="page-21-2"></span>• [EditView](#page-21-2) – allows the preparation of the new report or editing existing reports

#### <span id="page-21-0"></span>*3.1 ListView*

The common tasks like add/delete Reports or start editing have to be initiated via Reports 4 You ListView. Go to **All → Analytics → Reports 4 You** and Reports 4 You ListView will appear on your screen.

| <b><i><u>THERE IS NOT THE WAY  In the limited way  In the limited way  </u></i></b><br><b>Reports 4 You</b><br>Type keyword and press enter<br>All Records<br>$\alpha$ | a registative compati registration finance incompati di<br>Advanced |                       |                              |                      |                   | $\times$ 0 $\alpha$<br>License settings<br>Upgrade Reports 4 You |
|----------------------------------------------------------------------------------------------------|---------------------------------------------------------------------|-----------------------|------------------------------|----------------------|-------------------|------------------------------------------------------------------|
| $\frac{1}{2}$ + Add Folder<br>+ Add Report<br><b>Actions</b><br>$\left\langle \cdot \right\rangle$<br><b><i><u>Engineering</u></i></b>                                 | All Reports                                                         |                       | Ω                            |                      | 1 to 50 $\degree$ | 冎                                                                |
| Delete                                                                                                    | Calendar                                                            |                       | er Name                      | Report owner         | Description       |                                                                  |
| Move Reports                                                                                                    | Campaigns                                                           |                       | lucts and Services           | Administrator        |                   |                                                                  |
| ITS4You: Worked hours Project - User -Task                                                                                                    | Default                                                             |                       | ects                         | Administrator        |                   |                                                                  |
| ITS4You: Worked hours Project - User                                                                                                    | <b>Invoices</b>                                                     |                       | ects                         | Administrator        |                   |                                                                  |
| ITS4You: Worked hours Project - Project Task                                                                                                    | Leads<br>Opportunities                                              |                       | bcts                         | Administrator        |                   |                                                                  |
| test movimenti cassa                                                                                                    | Organization                                                        |                       | tult                         | <b>Standard User</b> |                   | <b>ノ田市</b>                                                       |
| Movimenti di cassa                                                                                                    | <b>Products and Services</b>                                        |                       | iult                         | Standard User        |                   |                                                                  |
| test matrix quotations by user, stage by months                                                                                                    | <b>Matrix Report</b>                                                | <b>Quotes</b>         | Ouotes                       | <b>Standard User</b> |                   |                                                                  |
| in.<br>Purchase Order                                                                                                    | Summaries Report                                                    | <b>Purchase Order</b> | <b>Products and Services</b> | Standard User        |                   |                                                                  |

*Picture 3.1: Reports 4 You ListView*

The main part of the Reports 4 You ListView consists of list of the Reports, which gives you information about a Report name, Report Type, Module, Folder Name, Report owner and Description of Report. As shown in the picture, above the list of the reports you can find following:

ListView of Reports 4 You consists of:

- $\boxed{\overline{\text{Actions}} \text{contains } \text{C} \text{contains } \text{C} \text{C} \text{C} \text{C} \text{C} \text{C}}$  and move Reports to other Folder
- $\bullet$   $\parallel$  + Add Report  $\parallel$  is used to add new Reports
- $\bullet$   $\parallel$  + Add Folder  $\parallel$  is used to add new Folder
- $\vert$  All Reports  $\vert$  + to use filtering or create new filter
- $\bullet \quad \bullet \quad \bullet \quad \bullet$  next/previous page of Reports
- $\mathscr{F}$   $\mathscr{F}$  is used for License setting and Upgrade option
- $\angle \equiv \mathbb{m}$  to Edit, Duplicate or Delete Reports

#### <span id="page-22-0"></span>*3.2 DetailView*

From ListView you can directly open any Reports 4 You in DetailView. The DetailView consists of:

- Report details part
- Group of action buttons
	- $\circ$   $\overline{\circ}$   $\overline{\circ}$   $\overline{\circ}$   $\overline{\circ}$   $\overline{\circ}$   $\overline{\circ}$   $\overline{\circ}$  and EditView of Report
	- $\circ$  Duplicate to duplicate Report
	- $\circ$  Print allow to print Report
	- $\circ$  Export Excel allow to export your Report to Excel format
	- $\circ$  Export To PDF allow to export your Report to PDF file
	- o Generate Now generate your Report again
	- o save to save Report
	- o | Add Widget to Home Page | add Report with chart to Home Page (if is added now, there is no this button visible)

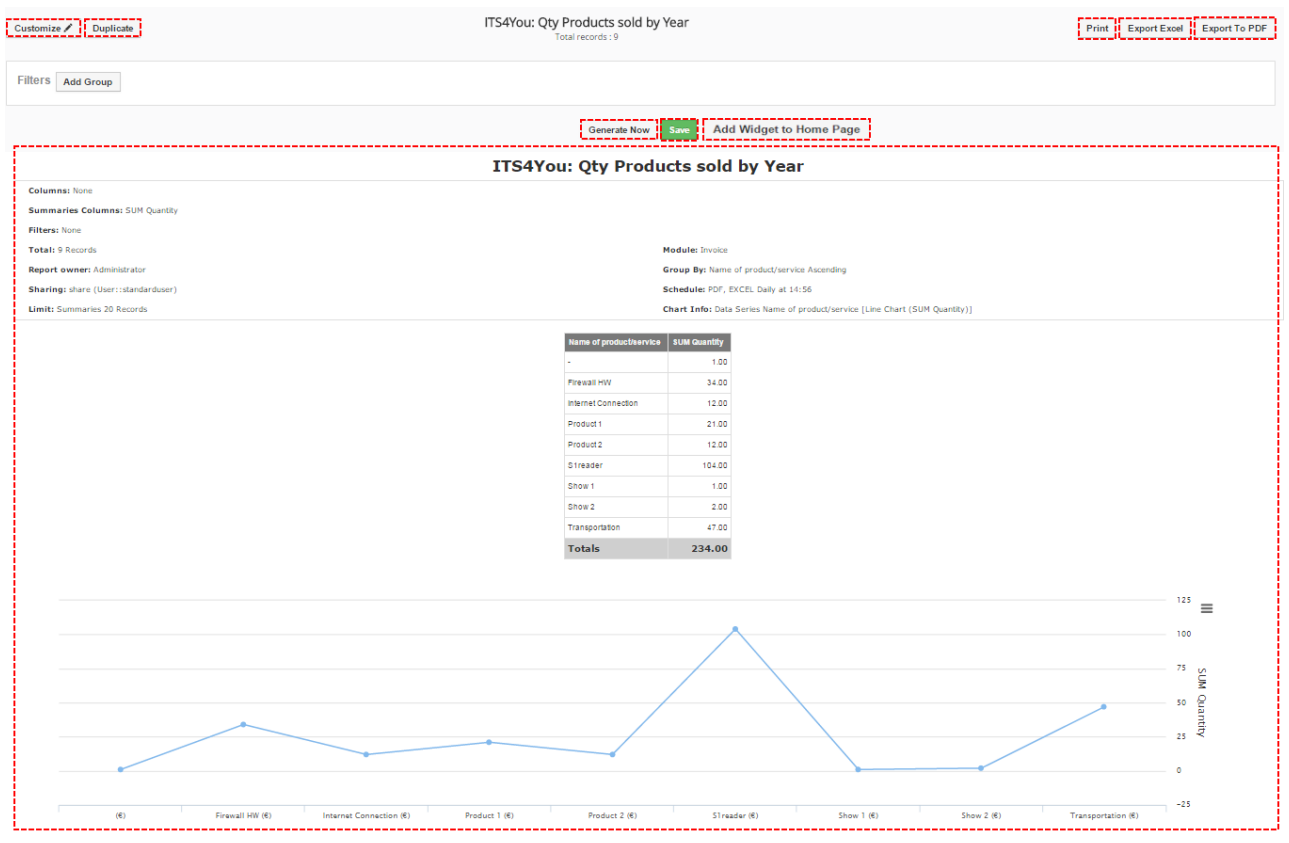

*Picture 3.2: DetailView*

#### <span id="page-23-0"></span>*3.3 EditView*

The EditView shown in the picture below allows the preparation of the new Report as was mentioned in the chapter [\( How to create Reports 4 You\)](#page-5-1) ListView or editing existing Reports. The main utilization of the EditView is in the additional correction of the Report. The EditView is divided into four parts:

- 1. Tabs of Report here you can select which part of Report you want to edit
- 2. Buttons parts there are buttons: Cancel, Save, Save & Run, Back/Next tab
- 3. Box of tab´s option here you can edit your Report
- 4. Info box there are a few info about Report´s tab

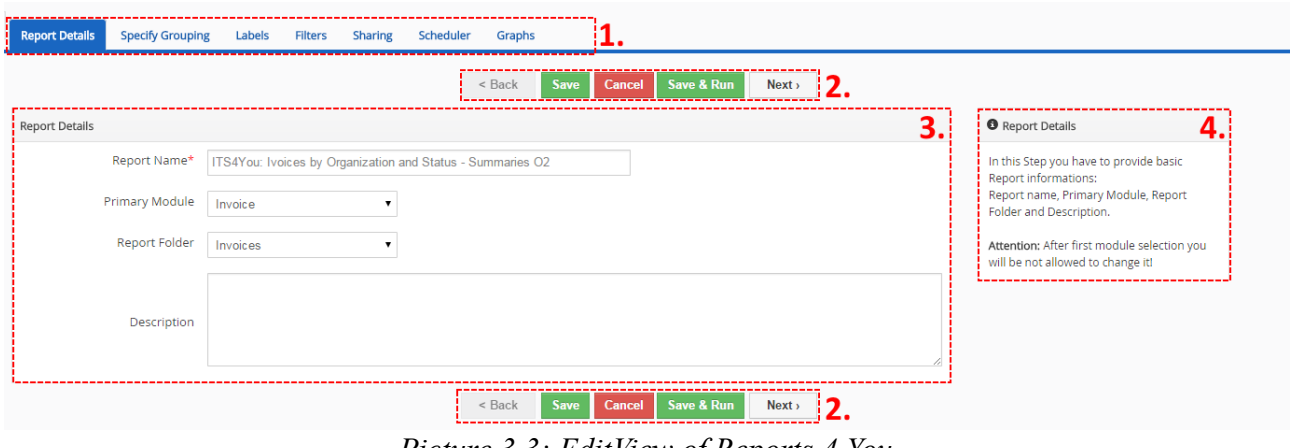

*Picture 3.3: EditView of Reports 4 You*

## <span id="page-24-2"></span>**4 Additional feature**

#### <span id="page-24-1"></span>*4.1 Support of PDF Maker*

With Reports 4 You you are able to save your Reports as PDF files. To save Reports as PDF you need to have PDF Maker (Free version sufficient). PDF Maker is extension tool designed by **[ITS4You](http://www.its4you.sk/en)** for vTiger CRM.

For more info about PDF Maker please see:

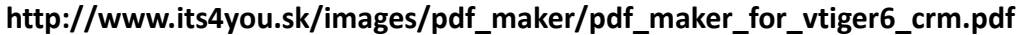

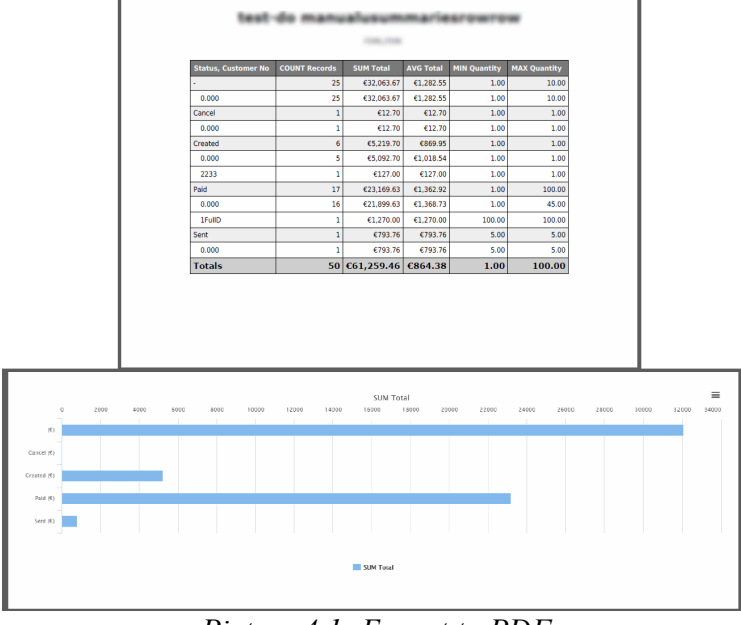

*Picture 4.1: Export to PDF*

#### <span id="page-24-0"></span>*4.2 Support of Excel Export*

With Reports 4 You you can save your Reports as Excel files. To save click on  $\left| \right|$  Export Excel button.

| Subject                                                         | <b>Invoice No</b> |                     |            | Contact Name Invoice Date Sales Commission Status |               | Total     |                    | Assigned > Organizat> Organization Number |
|-----------------------------------------------------------------|-------------------|---------------------|------------|---------------------------------------------------|---------------|-----------|--------------------|-------------------------------------------|
| Organization Name = A-Team (6): Total = €4,521.50               |                   |                     |            |                                                   |               |           |                    |                                           |
| Zdarova                                                         | <b>INV35</b>      |                     | 18-05-2015 | 12,000                                            | Paid          | €189.24   |                    | <b>ACC5</b>                               |
| inmmnmn                                                         | <b>INV36</b>      |                     |            | 0.000                                             |               | €69.86    |                    | <b>ACC5</b>                               |
| 1 INV for payment a                                             | <b>INV38</b>      |                     |            | 0.000                                             |               | €3,000.00 |                    | <b>ACC5</b>                               |
| INV from 1 SO -> 3 payments (a,b,c) second                      | <b>INV39</b>      |                     |            | 0.000                                             |               | €279.40   |                    | <b>ACC5</b>                               |
| thdrftudgyikdf                                                  | <b>INV40</b>      |                     |            | 0.000                                             |               | €189.24   |                    | <b>ACC5</b>                               |
| sys bab                                                         | <b>INV42</b>      |                     | 29-05-2015 | 0.000                                             | Sent          | €793.76   |                    | <b>ACC5</b>                               |
| Organization Name = Connectivity Solutions (1): Total = €189.24 |                   |                     |            |                                                   |               |           |                    |                                           |
| <b>Invoice MM Training</b>                                      | <b>INV30</b>      | <b>Ashish Goval</b> | 25-04-2015 | 0.000                                             |               | €189.24   |                    | ACCI                                      |
| Organization Name = mcpdw (1): Total = €12.70                   |                   |                     |            |                                                   |               |           |                    |                                           |
| testdan                                                         | <b>INV18</b>      |                     |            | 0.000                                             |               | €12.70    |                    | ACC4                                      |
| Organization Name = Oragnisation 1 (25): Total = €28,527.65     |                   |                     |            |                                                   |               |           |                    |                                           |
| INV to SO 2                                                     | INV1              |                     |            | 0.000                                             | Created       | €1.270.00 |                    | ACCI                                      |
| INV <sub>2</sub>                                                | INV <sub>2</sub>  |                     |            | 0.000                                             | Created       | €1,270.00 |                    | ACCI                                      |
| INV <sub>3</sub>                                                | INV3              |                     | 15-04-2015 | 0.000                                             | Created       | E1,270.00 |                    | ACCI                                      |
| Test                                                            | INV4              |                     | 18-03-2015 | 0.000                                             | Paid          | €120.00   |                    | ACCI                                      |
| tetete                                                          | <b>INV5</b>       | tommy Alanlu        |            | 0.000                                             | Paid          | €127.00   |                    | ACCI                                      |
|                                                                 | INV6              |                     |            | 0.000                                             | Paid          | €12.70    |                    | ACCI                                      |
| INV to SO 2 duplikat                                            | INV7              |                     |            | 125.000                                           | Paid          | £1,270.00 |                    | ACCI                                      |
| INV to SO 2 duplikat 2                                          | INV8              |                     |            | 0.000                                             | Paid          | €1,270.00 |                    | ACCI                                      |
| Jay Smith Invoice                                               | INV9              |                     |            | 0.000                                             | Created       | €12.70    |                    | ACCI                                      |
| test                                                            | <b>INV10</b>      |                     |            | 0.000                                             | Paid          | €635.00   |                    | ACCI                                      |
| pre jny to SO 2                                                 | <b>INV11</b>      |                     |            | 0.000                                             | <b>Cance!</b> | €12.70    |                    | ACCI                                      |
| SO <sub>2</sub>                                                 | <b>INV13</b>      |                     |            | 0.000                                             |               | E1,270.00 |                    | ACCI                                      |
| SO <sub>2</sub>                                                 | <b>INV14</b>      |                     |            | 0.000                                             | Paid          | €1.270.00 |                    | ACCI                                      |
|                                                                 | <b>INV15</b>      |                     | 18-03-2015 | 0.000                                             | Created       | €127.00   |                    | ACCI                                      |
| asd                                                             | <b>INV16</b>      |                     |            | 0.000                                             |               | €1,905.00 |                    | ACCI                                      |
| <b>SO Stest</b>                                                 | <b>INV20</b>      |                     |            | 50.000                                            |               | €152.40   |                    | $+ACC1$                                   |
| <b>DN0001</b>                                                   | <b>INV21</b>      |                     |            | 0.000                                             |               | €1,686.56 |                    | ACCI                                      |
| PruebaFull                                                      | <b>INV24</b>      |                     | 15-04-2015 | 0.000                                             | Paid          | €1.270.00 |                    | ACCI                                      |
| SO <sub>2</sub>                                                 | <b>INV25</b>      |                     | 15-04-2015 | 10,000                                            | Created       | €1,270.00 |                    | ACCI                                      |
| <b>DN0008</b>                                                   | <b>INV26</b>      |                     |            | 0.000                                             | Paid          | €12.70    |                    | ACCI                                      |
| Quote A802                                                      | <b>INV27</b>      |                     |            | 0.000                                             |               | €1,769.00 |                    | ACCI                                      |
| <b>DN0012</b>                                                   | <b>INV29</b>      |                     |            | 0.000                                             | Paid          | €3,784.60 |                    | ACCI                                      |
| ACC20150900006                                                  | <b>INV32</b>      |                     |            | 0.000                                             | Paid          | €4,500.00 |                    | ACCI                                      |
| testpictures                                                    | <b>INV33</b>      |                     |            | 0.000                                             |               | €189.24   |                    | ACCI                                      |
| moj test invoice                                                | <b>INV34</b>      |                     |            | 0.000                                             |               | €2.051.05 |                    | $+ACC1$                                   |
| Organization Name = pnw (1): Total = €127.00                    |                   |                     |            |                                                   |               |           |                    |                                           |
| xxxxx                                                           | <b>INV12</b>      |                     |            | 0.000                                             | Paid          | €127.00   |                    | ACC <sub>2</sub>                          |
| Organization Name = Sander Inc. (3): Total = €341.64            |                   |                     |            |                                                   |               |           |                    |                                           |
| Test                                                            | <b>INV28</b>      |                     |            | 0.000                                             |               | €12.70    |                    | ACC3                                      |
| <b>New Internet Connection</b>                                  | <b>INV31</b>      | Sander van Fulpen   |            | 0.000                                             | Paid          | €259.08   |                    | ACC3                                      |
| Test                                                            | <b>INV37</b>      | dominik nowak       |            | 0.000                                             |               | €69.86    |                    | ACC3                                      |
| Organization Name = Test for cash flow (2): Total = €8,063.23   |                   |                     |            |                                                   |               |           |                    |                                           |
| invoice 1                                                       | <b>INV22</b>      |                     | 19-05-2015 | 0.000                                             | Paid          | €1.459.23 |                    | ACC6                                      |
| invoice2                                                        | <b>INV23</b>      |                     |            | 0.000                                             | Paid          | €6,604.00 | <b>Concerte Co</b> | ACC6                                      |

*Picture 4.2: Excel Export*

#### <span id="page-25-1"></span>*4.3 Key Metrics*

New functionality of Reports 4 You is **Key Metrics**. Key Metrics allows you create Views on Dashboard with information like Count of records based on Filter. With Reports 4 You, Key Metrics also allows, after creating Tabular Report, use these Metrics ( SUM, AVG, Min, Max) on Dashboard.

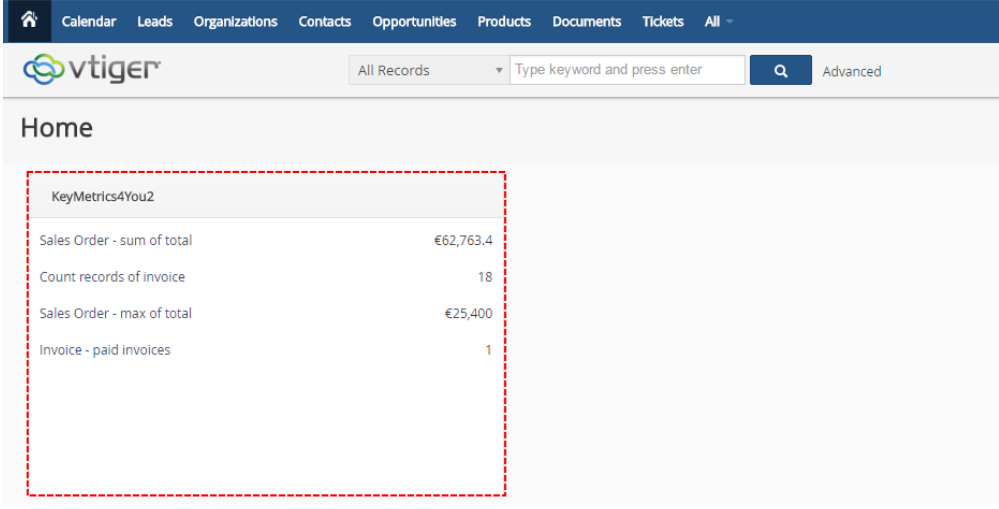

*Picture 4.3: Key Metrics*

#### <span id="page-25-0"></span>**How to create and add Key Metrics on Dashboard?**

To create Key Metrics please provide following steps:

1. Open Reports 4 You and click on **Key Metrics List** 

| n Calendar<br>Leads<br>Organizations | <b>Contacts Opportunities</b>                                           | Documents Tickets Reports 4 You All<br>Products           |                               |             |                              |              | $\angle$ 0 $\ddot{\omega}$ |        |
|--------------------------------------|-------------------------------------------------------------------------|-----------------------------------------------------------|-------------------------------|-------------|------------------------------|--------------|----------------------------|--------|
| <b>Solutiger</b>                     | All Records                                                             | $\alpha$<br>v Type keyword and press enter<br>Advanced    |                               |             |                              |              |                            | ٠      |
| <b>Reports List</b>                  | « Actions                                                               | + Add Folder<br>+ Add Report                              | All Reports                   |             | $\mathbf{v}$                 |              | 1 to 20 3 4 B > F          |        |
| <b>Key Metrics List</b>              | $\qquad \qquad \qquad \qquad \qquad \qquad \qquad \qquad \qquad \qquad$ | Report Name                                               | Report Type                   | Module      | Folder                       | Report owner | Description                |        |
| v Settings                           | Search                                                                  |                                                           |                               |             |                              |              |                            | Search |
|                                      | $\Box$                                                                  | testwithdetails                                           | Summaries Report with Details | Sales Order | Default                      | Warehouses   |                            |        |
| Settings                             | $\Box$                                                                  | testtabular                                               | <b>Tabular Report</b>         | Invoice     | Default                      | Warehouses   |                            |        |
|                                      | $\Box$                                                                  | sales order                                               | Summaries Report              | Sales Order | Default                      | Warehouses   |                            |        |
|                                      | $\qquad \qquad \Box$                                                    | ITS4You: Qty Products sold by Year                        | Summaries Report              | Invoice     | <b>Products and Services</b> | Warehouses   |                            |        |
|                                      | $\qquad \qquad \Box$                                                    | ITS4You: Ivoices by Organization - Detail                 | Summaries Report with Details | Invoice     | <b>Invoices</b>              | Warehouses   |                            |        |
|                                      | $\qquad \qquad \Box$                                                    | ITS4You: Organizations by Campaigns (Campaign Rel Status) | Summaries Report with Details | Campaigns   | Campaigns                    | Warehouses   |                            |        |
|                                      | 0                                                                       | ITS4You: Contacts by Campaigns (Campaign Rel Status)      | Summaries Report with Details | Campaigns   | Campaigns                    | Warehouses   |                            |        |
|                                      | $\Box$                                                                  | ITS4You: Ivoices by Organization - Detail                 | Summaries Report with Details | Invoice     | <b>Invoices</b>              | Warehouses   |                            |        |

*Picture 4.4: How to create Key Metrics*

- 2. Now, you can see list of your KeyMetrics.
	- To edit or delete Widget click on ▲ ■
	- To add Key Metrics Row to show on Widget please click on Name of Widget
	- to add new Widget click on Add Widget

| <b>Add Widget</b>  |             |                            |        |
|--------------------|-------------|----------------------------|--------|
| <b>Widget Name</b> | Description | Created by                 |        |
|                    |             | <b>Select Some Options</b> | Search |
| KeyMetrics4You2    |             | Warehouses                 | IIII   |
| KeyMetrics4You     |             | Warehouses                 |        |

*Picture 4.5: ListView of Key Metrics*

3. Click on  $\vert$  Add Widget insert Widget name and also you can insert Description and save it.

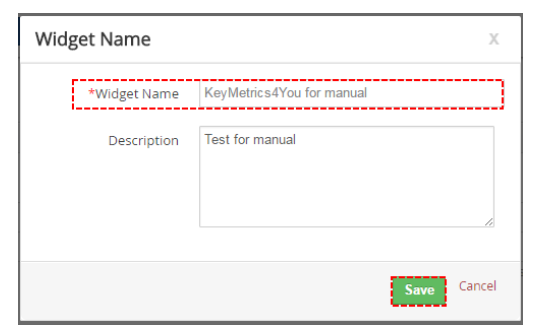

*Picture 4.6: How to create Key Metrics*

4. Next step, is adding Key Metrics Row to calculate. Please click on Name of Widget.

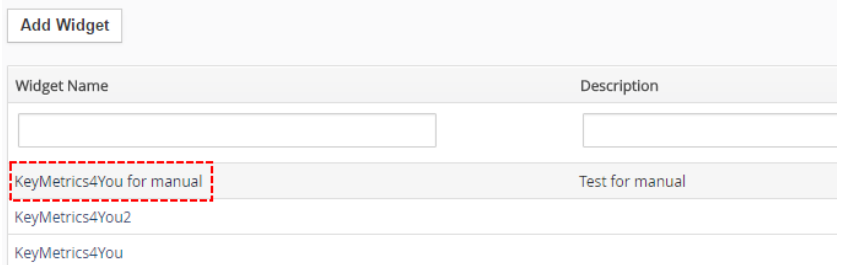

*Picture 4.7: How to create Key Metrics*

5. Click on **Add Key Metrics Row** 

| KeyMetrics4You for manual |            |                            |
|---------------------------|------------|----------------------------|
| View Name                 | Created by | <b>Add Key Metrics Row</b> |
| : No Key Metrics Created  |            |                            |

*Picture 4.8: How to create Key Metrics*

#### 6. Insert

- Label Name
- Report Name you can choose filter or tabular Report
- Column if you choose only filter then you can select only Count of Records. If you choose tabular Report then you can select SUM, AVG, Min, Max from this Report

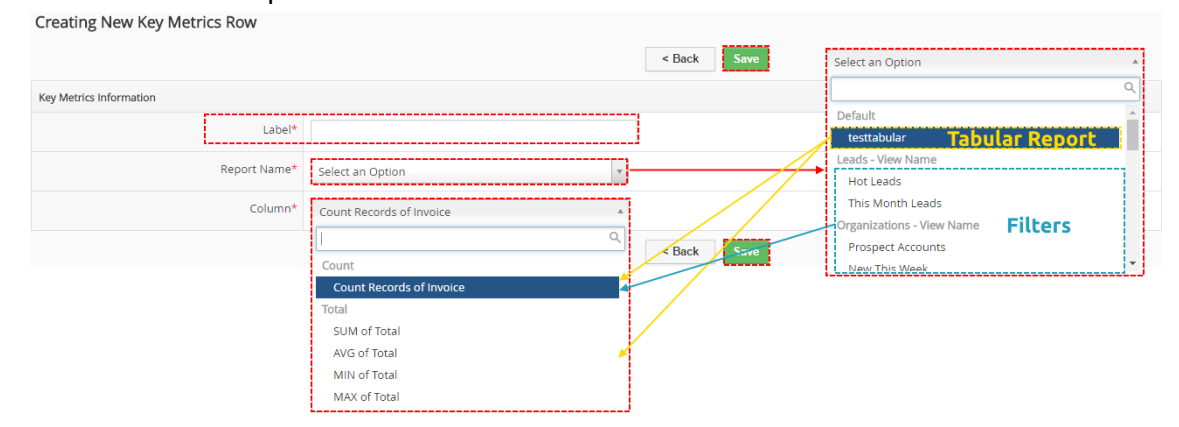

7. Now, you can repeat step 6 like you need.

KeyMetrics4You for manual **Add Key Metrics Row** View Name Created by :: Invoice - paid invoices ╱ ≡

*Picture 4.9: How to create Key Metrics*

8. To add Widget on Dashboard visit Home Dashboard, click on Add Widget v and find Name of Your Key Metrics.

#### <span id="page-27-0"></span>*4.4 Dashboard*

How to add Widget on Dashboard?

• Open module which you choose in 'Allow in Modules'(in [Dashboard functionality\)](#page-27-1) (Home, Organizations, ... ) and click  $\Box$  Dashboard On .

|                          | <b>A</b> Calendar Leads Organizations Contacts Opportunities Products Documents Tickets All | / O O Warehouses |
|--------------------------|---------------------------------------------------------------------------------------------|------------------|
| <b>Solutiger</b>         | v Type keyword and press enter<br>All Records<br>$\alpha$<br>Advanced                       |                  |
| <b>Organization List</b> | Organizations                                                                               | Add Widget -     |
| <b>Dashboard</b>         |                                                                                             |                  |
| Recently Modified        |                                                                                             |                  |
|                          |                                                                                             |                  |

<span id="page-27-1"></span>*Picture 4.10: How to add Dashboard*

• Click on  $\sqrt{\frac{\text{Add Widget}\cdot}{\text{and choose Name of Report}}}$ 

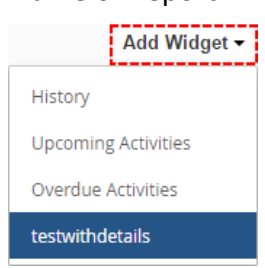

*Picture 4.11: How to add Dashboard*

• Now, you can see Widget on Dashboard.

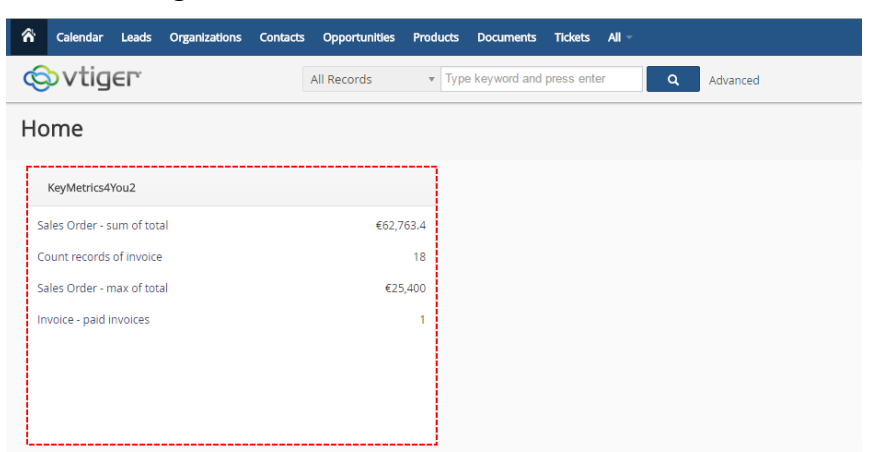

*Picture 4.12: Key Metrics on Dashboard*

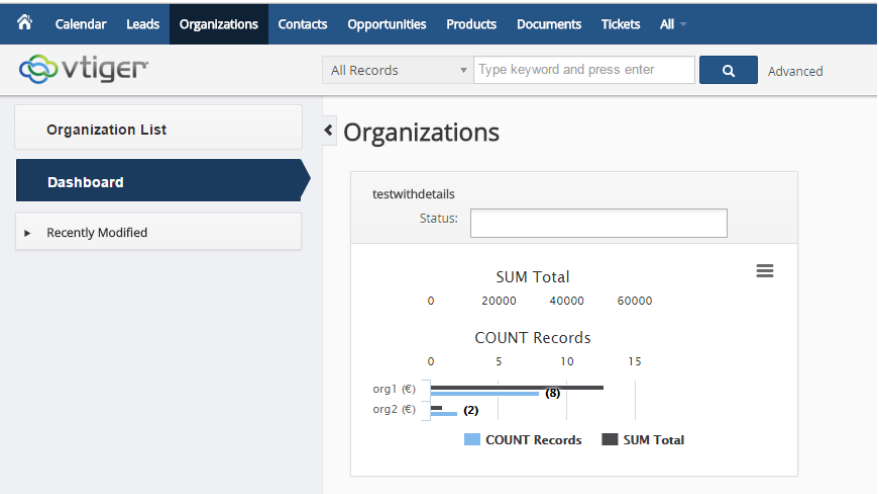

*Picture 4.13: Widget on Dashboard*

If you choose in Dashboard part Primary search column, then you can this Widget filter from Dashboard by this column.

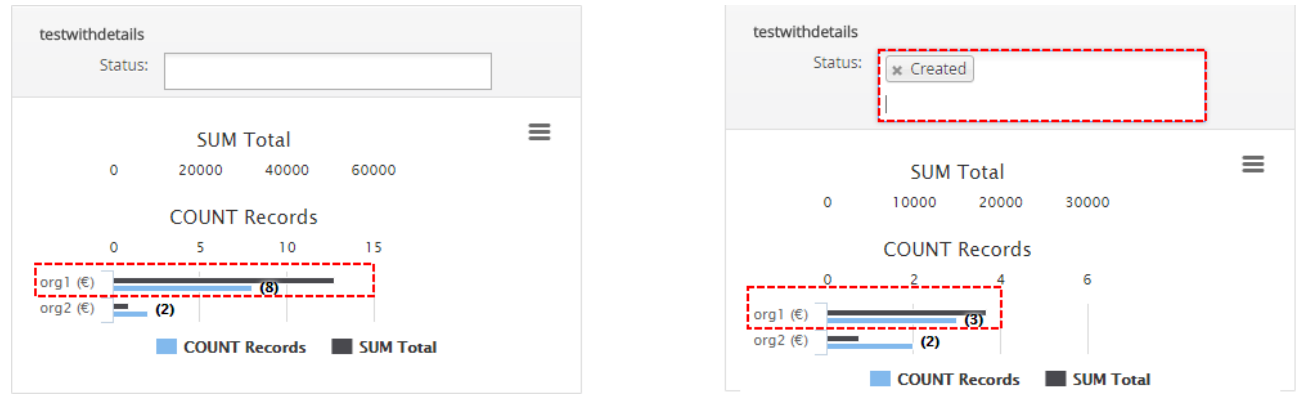

*Picture 4.14: Filter Graph by Primary search column*

### <span id="page-29-0"></span>*4.5 Print*

There is also option to print your Reports directly from vtiger CRM as well as print end export Charts. Click on **Print** 

|                    | Total: 1 sheet of paper                  |                               |                                                                                                    |                                                                                              | testwithdetails |                                                                       |               |                   |                   |
|--------------------|------------------------------------------|-------------------------------|----------------------------------------------------------------------------------------------------|----------------------------------------------------------------------------------------------|-----------------|-----------------------------------------------------------------------|---------------|-------------------|-------------------|
|                    |                                          |                               |                                                                                                    |                                                                                              |                 |                                                                       |               |                   |                   |
|                    | <b>Print</b><br>Cancel                   |                               | <b>Module: Sales Order</b>                                                                                                    |                                                                                              |                 | <b>Total: 2 Records</b>                                               |               |                   |                   |
|                    |                                          |                               | <b>Report owner: Warehouses</b>                                                                                                    |                                                                                              |                 | <b>Group By: Organization Name Ascending</b><br><b>Schedule: None</b> |               |                   |                   |
|                    | a<br>an last Fina AMER MEL.              | <b>Sharing: public</b>        | Limit: Summaries 20 Records, Details 20 Records                                                                                    |                                                                                              |                 | Chart Info: Data Series Organization Name [Horizontal Chart           |               |                   |                   |
| Destination        |                                          |                               | Columns: Subject, Opportunity Name, Customer No, Sales Order Number, Quote Name, Purchase Order, Contact Name, Total, Organization |                                                                                              |                 | (COUNT Records), Horizontal Chart (SUM Total)]                        |               |                   |                   |
|                    | Change                                   | Name                          | Summaries Columns: COUNT Records, SUM Total, AVG Total, MIN Total, MAX Total                                                       |                                                                                              |                 |                                                                       |               |                   |                   |
|                    |                                          | <b>Filters: None</b>          |                                                                                                    |                                                                                              |                 |                                                                       |               |                   |                   |
| Pages              | $\odot$ All                              |                               |                                                                                                    |                                                                                              |                 |                                                                       |               |                   |                   |
|                    |                                          | Subject                       |                                                                                                    | Opportunity Name Customer No Sales Order Number Quote Name Purchase Order Contact Name Total |                 |                                                                       |               |                   | Organization Name |
|                    | e.g. 1-5, 8, 11-13                       |                               | Organization Name = org1 (8): COUNT Records = 8;SUM Total = €51,202.46;AVG Total = €6,400.31;MIN Total = €25.4;MAX Total = €25,400 |                                                                                              |                 |                                                                       |               |                   |                   |
|                    |                                          | <b>First Matus</b>            |                                                                                                    | SO <sub>1</sub>                                                                              |                 |                                                                       |               | €2,917.06 org1    |                   |
| Copies             |                                          | salesorder<br>SO <sub>1</sub> |                                                                                                    | <b>SO2</b><br>SO <sub>3</sub>                                                                |                 |                                                                       | testwithemail | €25,400<br>€2,540 | org1<br>org1      |
|                    |                                          | <b>TestSO</b>                 |                                                                                                    | SO <sub>4</sub>                                                                              |                 |                                                                       |               | €25.4             | org1              |
|                    |                                          | Test-SO-DN-INV                |                                                                                                    | SO <sub>5</sub>                                                                              |                 |                                                                       |               | €1,905            | ora1              |
| Layout             | Portrait<br>$\overline{\phantom{a}}$     | SO-INV-DN2                    |                                                                                                    | SO <sub>7</sub>                                                                              |                 |                                                                       |               | €15,621           | org1              |
|                    |                                          | testsales                     |                                                                                                    | SO <sub>8</sub>                                                                              |                 |                                                                       |               | €254              | org1              |
| Options            | Simplify page                            | $SO - VZ$                     |                                                                                                    | SO <sub>9</sub>                                                                              |                 |                                                                       |               | €2,540            | org1              |
|                    |                                          |                               |                                                                                                    |                                                                                              |                 |                                                                       |               |                   |                   |
|                    |                                          |                               | Organization Name = org2 (2): COUNT Records = 2; SUM Total = €3,683;AVG Total = €1,841.5;MIN Total = €1,841.5;MAX Total = €1,841.5 |                                                                                              |                 |                                                                       |               |                   |                   |
|                    | Two-sided                                | SO-DN-INV                     |                                                                                                    | SO <sub>6</sub>                                                                              |                 |                                                                       |               | €1,841.5 org2     |                   |
| More settings<br>÷ |                                          | SO-DN-INV VZ                  |                                                                                                    | <b>SO10</b>                                                                                  |                 |                                                                       |               | €1,841.5 org2     |                   |
|                    | Print using system dialog (Ctrl+Shift+P) |                               |                                                                                                    |                                                                                              |                 |                                                                       |               |                   |                   |
|                    |                                          |                               |                                                                                                    |                                                                                              |                 |                                                                       |               |                   |                   |
|                    |                                          |                               |                                                                                                    |                                                                                              |                 |                                                                       |               |                   |                   |
|                    |                                          |                               |                                                                                                    |                                                                                              |                 |                                                                       |               |                   |                   |
|                    |                                          |                               |                                                                                                    |                                                                                              |                 |                                                                       |               |                   |                   |
|                    |                                          |                               |                                                                                                    |                                                                                              |                 |                                                                       |               |                   |                   |
|                    |                                          |                               |                                                                                                    |                                                                                              |                 |                                                                       |               |                   |                   |
|                    |                                          |                               |                                                                                                    |                                                                                              |                 |                                                                       |               |                   |                   |
|                    |                                          |                               |                                                                                                    |                                                                                              |                 |                                                                       |               |                   |                   |
|                    |                                          |                               |                                                                                                    |                                                                                              |                 |                                                                       |               |                   |                   |
|                    |                                          |                               |                                                                                                    |                                                                                              |                 |                                                                       |               |                   |                   |
|                    |                                          |                               |                                                                                                    |                                                                                              |                 |                                                                       |               |                   |                   |
|                    |                                          |                               |                                                                                                    |                                                                                              |                 |                                                                       |               |                   |                   |
|                    |                                          |                               |                                                                                                    |                                                                                              |                 |                                                                       |               |                   |                   |
|                    |                                          |                               |                                                                                                    |                                                                                              |                 |                                                                       |               |                   |                   |
|                    |                                          |                               |                                                                                                    |                                                                                              |                 |                                                                       |               |                   |                   |

*Picture 4.15: Print Reports*

## <span id="page-30-1"></span>**5 Settings**

### <span id="page-30-0"></span>*5.1 Deactivate license*

In case you need to reinstall Reports 4 You you have to deactivate and reactivate license key. To deactivate license key please provide following steps:

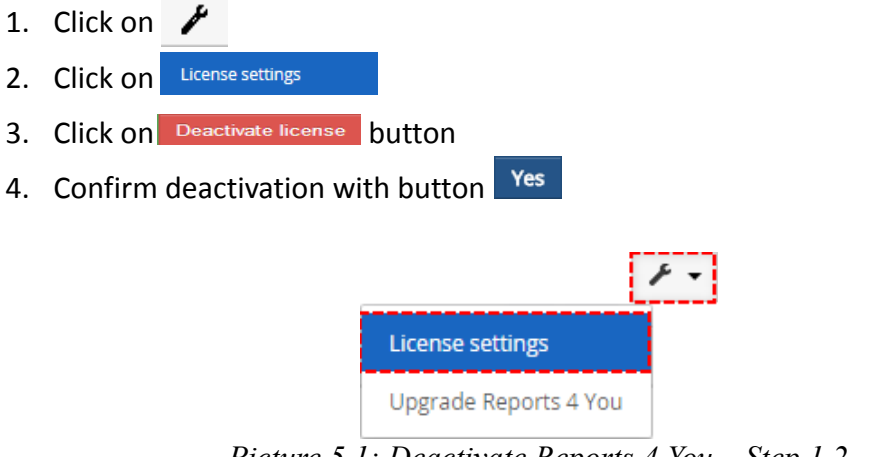

*Picture 5.1: Deactivate Reports 4 You – Step 1,2*

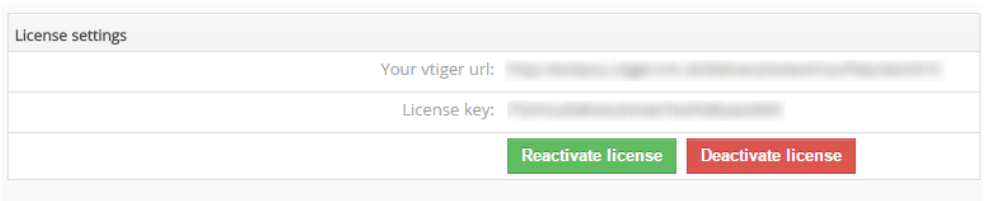

*Picture 5.2: Deactivate Reports 4 You – Step 3*

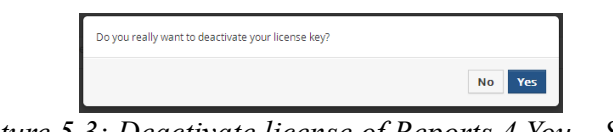

*Picture 5.3: Deactivate license of Reports 4 You – Step 4*

After deactivation of license Reports 4 You doesn't work at all and Reports 4 You work area is not accessible either as you can see on Picture 5.4.

To reactivate license you have to provide following steps:

- 1. Click on Activate license button
- 2. Insert license key
- 3. Click on Save

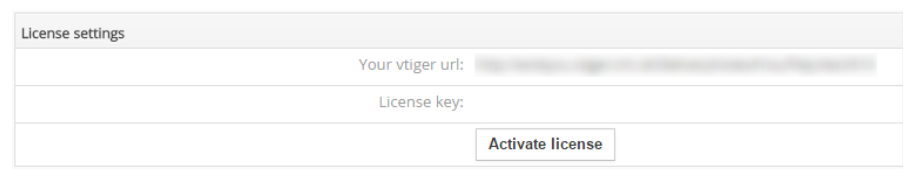

*Picture 5.4: Activate license of Reports 4 You – Step 1*

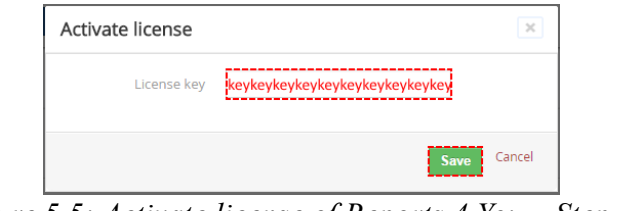

*Picture 5.5: Activate license of Reports 4 You – Step 2,3*

#### <span id="page-31-0"></span>*5.2 Reactivate license*

In case that some problem occurs with license key (moving, copying, migrating, changing Company info) you need to reactivate your license key. To reactivate license key please provide following step:

|                                         | 1. Click on Reactivate license                                                                                                    |                                   |  |  |  |  |  |  |  |  |  |  |
|-----------------------------------------|----------------------------------------------------------------------------------------------------|-----------------------------------|--|--|--|--|--|--|--|--|--|--|
| 2. Click on                             | Finish                                                                                                    |                                   |  |  |  |  |  |  |  |  |  |  |
| Delivery Note Reactivate license        |                                                                                                    |                                   |  |  |  |  |  |  |  |  |  |  |
| 2 Finish<br><b>1</b> Reactivate license |                                                                                                    |                                   |  |  |  |  |  |  |  |  |  |  |
|                                         | Welcome to the Delivery Notes 4 You reactivate license Wizard<br>Your URL installation has been changed. To activate the license please confirm the following form. |                                   |  |  |  |  |  |  |  |  |  |  |
|                                         | Your Company Information                                                                                                    | <b>Change Company Information</b> |  |  |  |  |  |  |  |  |  |  |
|                                         | Company Name:                                                                                                    |                                   |  |  |  |  |  |  |  |  |  |  |
|                                         | Address:                                                                                                    | <b>The State County</b><br>÷      |  |  |  |  |  |  |  |  |  |  |
|                                         |                                                                                                    | City:                             |  |  |  |  |  |  |  |  |  |  |
|                                         |                                                                                                    | State:                            |  |  |  |  |  |  |  |  |  |  |
|                                         | Country:                                                                                                    |                                   |  |  |  |  |  |  |  |  |  |  |
|                                         | Postal Code:                                                                                                    |                                   |  |  |  |  |  |  |  |  |  |  |
|                                         |                                                                                                    | VAT ID: WAT ID:                   |  |  |  |  |  |  |  |  |  |  |
|                                         | License settings                                                                                                    |                                   |  |  |  |  |  |  |  |  |  |  |
|                                         | Your vtiger url:                                                                                                    |                                   |  |  |  |  |  |  |  |  |  |  |
|                                         | License key:                                                                                                    |                                   |  |  |  |  |  |  |  |  |  |  |
|                                         |                                                                                                    | <b>Reactivate license</b>         |  |  |  |  |  |  |  |  |  |  |

*Picture 5.6: Reactivate license of Reports 4 You – Step 1*

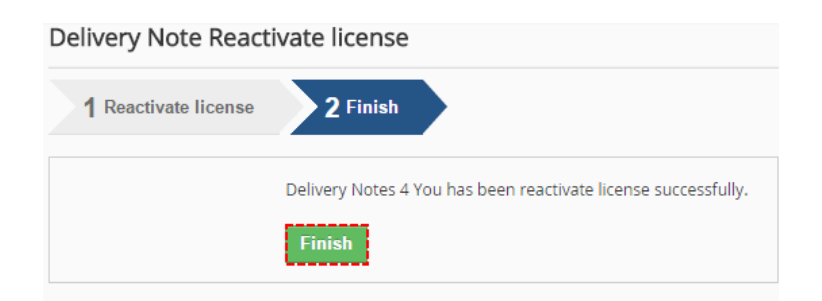

*Picture 5.7: Reactivate license of Reports 4 You – Step 2*

### <span id="page-32-0"></span>*5.3 Upgrade*

The upgrade of the Reports 4 You is initiated in the same way as Reports installation ( [How to](#page-3-0) [install Reports 4 You\)](#page-3-0) or click on Upgrade link in ListView of Reports ([Picture 5.8\)](#page-32-2). So please refer to above installation part for details how to initiate the import of the module from the file. After upgrade the notification about successful upgrade is shown ([Picture 5.10\)](#page-32-1)and click on OK button.

| -â<br>PDF Maker EMAIL Maker Cashflow Preinvoice Credit Notes 4 You Reports 4 You Leads Organizations Contacts Opportunities Products Documents All |                              |                   |                            |                              |                                 |  |                                   |  |        |                                   |              |                                                                                      |  |                                       |  | <b>O</b> 登 Administrator |
|----------------------------------------------------------------------------------------------------|------------------------------|-------------------|----------------------------|------------------------------|---------------------------------|--|-----------------------------------|--|--------|-----------------------------------|--------------|--------------------------------------------------------------------------------------|--|---------------------------------------|--|--------------------------|
| ITS <sup>4</sup> You<br>IT-Selutions4You                                                                                                    |                              | All Records       |                            | Type keyword and press enter |                                 |  | Advanced                          |  |        |                                   |              |                                                                                      |  |                                       |  |                          |
| <b>Reports List</b>                                                                                                    | $\left\langle \right\rangle$ | <b>Actions</b>    | + Add Report               | + Add Folder                 |                                 |  | All Reports                       |  |        |                                   |              |                                                                                      |  |                                       |  |                          |
| v Settings                                                                                                    |                              | Report Name       |                            |                              |                                 |  | Report Type                       |  | Module | Folder Name                       | Report owner | Description                                                                          |  | License settings<br>----------------- |  |                          |
| Settings                                                                                                    |                              | <b>TEstreport</b> |                            |                              | <b>Tabular Report</b><br>Assets |  |                                   |  | Caja   | Susanne Rößler-Garbe sdögjösdfghj |              | <b>Upgrade Reports 4 You</b>                                                         |  |                                       |  |                          |
|                                                                                                    |                              |                   | Recently Modified Contacts |                              |                                 |  | <b>Tabular Report</b><br>Contacts |  |        | Contacts                          |              | Susanne Rößler-Garbe A test to see how to generate a report of recently modified con |  |                                       |  |                          |

<span id="page-32-2"></span>*Picture 5.8: Upgrade of Reports 4 You*

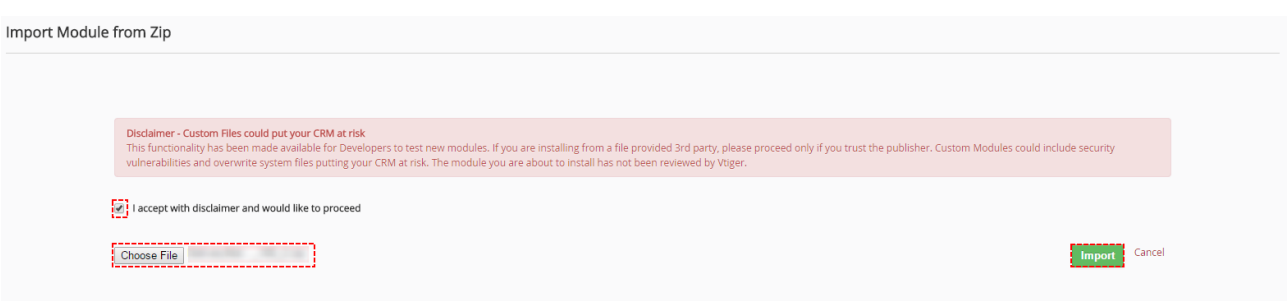

*Picture 5.9: Upgrade of Reports 4 You*

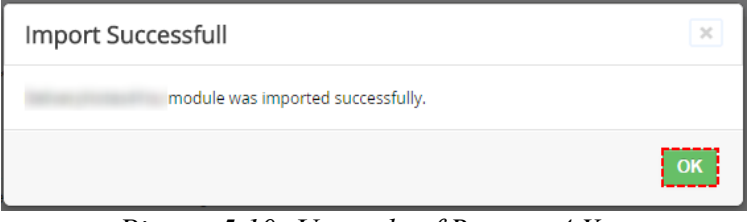

<span id="page-32-1"></span>*Picture 5.10: Upgrade of Reports 4 You*

## <span id="page-33-1"></span>**6 Tips**

#### <span id="page-33-0"></span>*6.1 Show converted Leads*

As you may know, converted Leads are no more shown in your vtiger CRM. But for lot of customer it is important to see these Leads.

With Reports 4 You you have option to show these Leads or no. It is really up to you.

Since **6xx.9.2** version is default filter for Leads module "Converted not equals to Yes" it means that Reports4you show records diplayed in your vtiger CRM (only not converted Leads) but when you change it to No then you will see converted leads and if you remove this filter you will see all Leads (Converted and Not Converted).

| - 61<br>Calendar Leads Organizations Contacts Opportunities Products Documents Tickets All |                                |                                |           |                  |               |                                                                                         |               | to the <b>O</b> 章 Mojtest |        |
|--------------------------------------------------------------------------------------------|--------------------------------|--------------------------------|-----------|------------------|---------------|-----------------------------------------------------------------------------------------|---------------|---------------------------|--------|
| vtiger                                                                                     | Ouick Search                   | v Type keyword and press enter |           | Advanced<br>o.   |               |                                                                                         |               |                           |        |
| <b>Leads List</b>                                                                          | $\triangleleft$ Actions $\sim$ | + Add Lead                     |           | <b>TAILLeads</b> |               |                                                                                         |               | 1 to 1 0 4 2 > P          |        |
| <b>Dashboard</b>                                                                           | A                              |                                |           |                  |               | $B$ $C$ $D$ $E$ $F$ $G$ $H$ $I$ $I$ $J$ $K$ $L$ $M$ $N$ $O$ $P$ $Q$ $R$ $S$ $T$ $U$ $V$ |               | $W$ $X$ $Y$ $Z$           |        |
| Recently Modified                                                                          | 田                              | First Name                     | Last Name | Company          | Primary Phone | Website                                                                                 | Primary Email | Assigned To               |        |
|                                                                                            |                                |                                |           |                  |               |                                                                                         |               | ----------------------    | Search |
|                                                                                            | ________                       |                                | Lead2     |                  |               |                                                                                         |               | Mojtest vtiger650         |        |

*Picture 6.1: One Lead displayed in your CRM (not converted)*

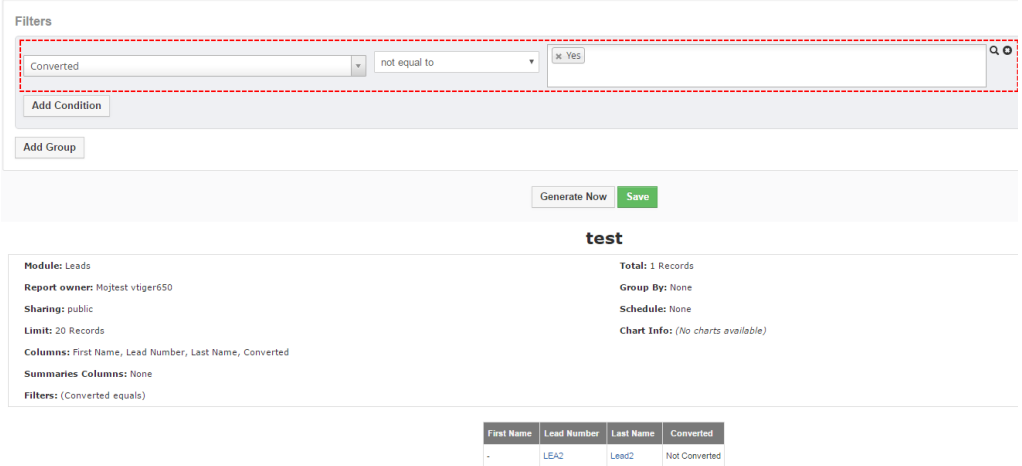

*Picture 6.2: Report of not converted Leads*

LEAZ<sup>T</sup>

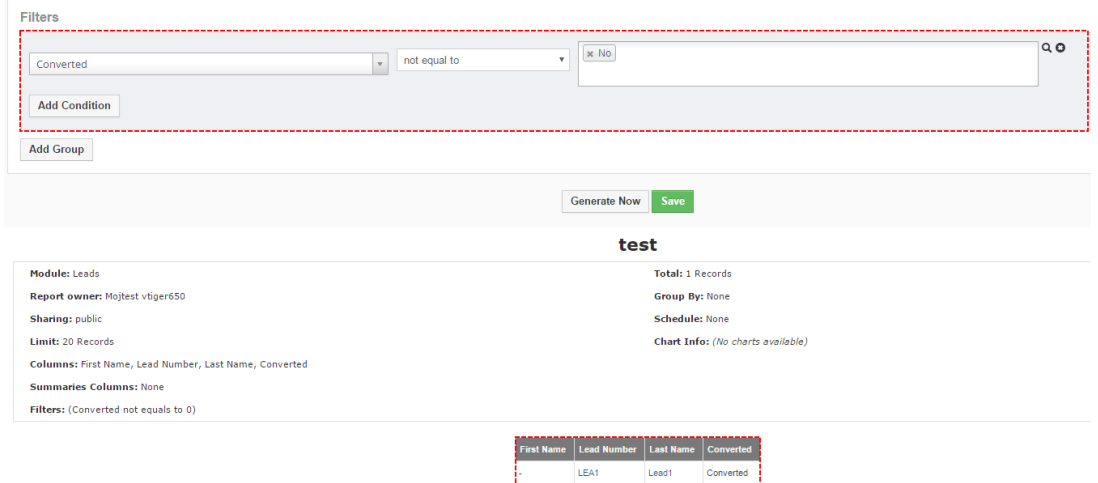

*Picture 6.3: Report of converted Leads*

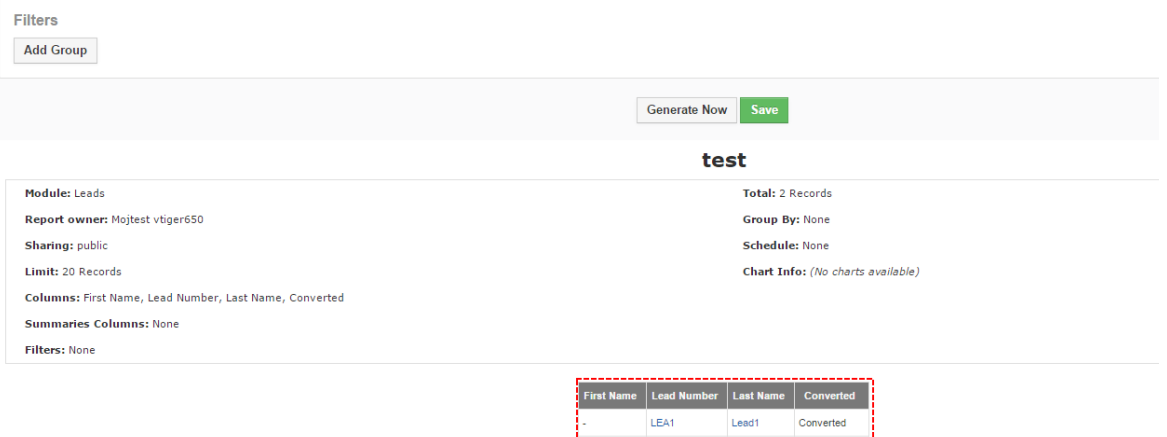

*Picture 1: Report of all Leads* 

## <span id="page-35-0"></span>**Change log of Reports 4 You**

- February 2017: **6xx.9.2**
	- Leads Module auto definition condition of "Converted not equals to Yes"
	- Automatic identification of inventory modules
	- fr\_fr translation Added (thanks to Guillaume Hilt [BJ Sécurité www.bjsecurite.fr])
	- bug fixes
- January 2017: **6xx.9.0 6xx.9.1**
	- **Query generation time updated**
	- option to search recipients for scheduling
- December 2016: **6xx.8.5 6xx.8.8**
	- bug fixes
- October 2016: **6xx.8.3 6xx.8.4**
	- Report Edit View design update longer fields Report Name, Sort By Columns
	- bug fixes
- September 2016: **6xx.8.1 6xx.8.2**
	- Sort by Probability percentage
	- Percentage Stacked Charts format Update
	- bug fixes
- August 2016 **6xx.8.0**
	- **Stacked Charts**
- July 2016: **6xx.7.0 6xx.7.3**
	- Total Tax Amount column for Reports
	- Date conditions interval missing first date records -fix
	- Dashboard search fix
- June 2016: **6xx.6.6 6xx.6.7**
	- bug fixes
	- Daily scheduling fixes
	- Compare fields Filters enhancement
- May 2016: **6xx.6.4 – 6xx.6.5**
	- **Filters Redesign**
	- **[Custom calculated columns](#page-15-1)**
	- **[Sort by More then One Column](#page-14-0)**
	- UI10 fields like hyperlink to Record Details
	- **Link to Report Detail in Scheduled Emails**
	- minor improvements
	- bug fixes
- April 2016: **6xx.6.3**
	- [Scheduling Enhancement](#page-18-0)
		- Option to add other mails
		- generate for option
		- Generate Without limit
		- Subject of Email
		- Text of Email
	- Hyperlink to Records from Reports
- March 2016: **6xx.6.0 6xx.6.2**
	- KeyMetrics functionality
	- Widget Search Primary Column
	- php 7 compatibility
	- minor improvements
	- bug fixes
- December 2015: **6xx.5.0 6xx.5.2**
	- **N Days Filters Enhancement**
	- minor improvements
	- bug fixes
- November 2015: **6xx.4.0 6xx.4.7**
	- Custom Reports
	- ListView Search
	- minor improvements
	- bug fixes
- May July 2015: **6xx.2.2 6xx.3.1**
	- minor improvements
	- bug fixes
- April 2015: **6xx.2.1**

## <span id="page-37-0"></span>**Change log of Manual for Reports 4 You**

- February 2017: manual based on Reports 4 You version: **6xx.9.2**
	- updated chapters: [Select Columns](#page-14-0) [Calculations](#page-15-1) [Filters](#page-16-0) [Scheduler](#page-18-0) [Graphs](#page-19-0)
	- new chapters: [6.1 Show converted Leads](#page-33-0)
- April 2016: manual based on Reports 4 You version: **6xx.6.3**
	- updated chapters: [Scheduler](#page-18-0)
- March 2016: manual based on Reports 4 You version: **6xx.6.2**
	- new chapters: [Dashboard,](#page-20-0) [4.3 Key Metrics,](#page-25-1) [4.5 Print](#page-29-0)
	- updated chapters: [Types of Reports](#page-5-0)
- April 2015: manual based on Reports 4 You version: **6xx.2.1**
	- first initiate version for vTiger 6.2